<span id="page-0-0"></span>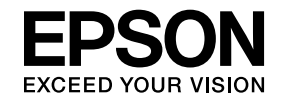

## **Multimedia Projector**

# **Guida operativa di EasyMP Multi PC Projection**

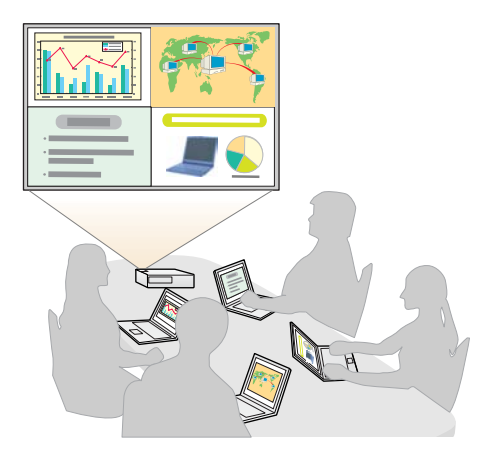

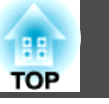

## **[Informazioni su EasyMP Multi PC Projection](#page-3-0)**

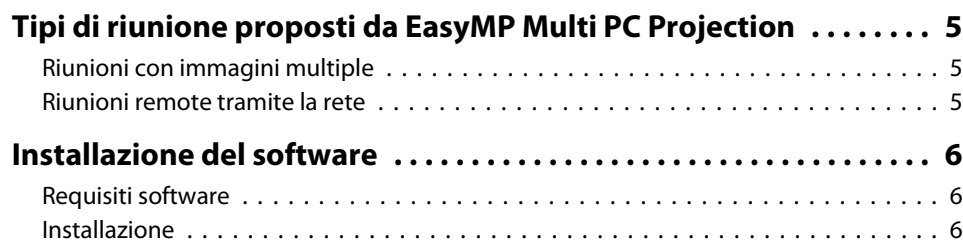

## **[Riepilogo delle operazioni](#page-7-0)**

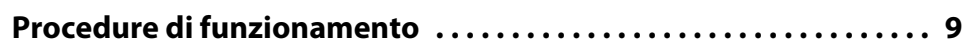

## **[Preparativi prima di una riunione](#page-13-0)**

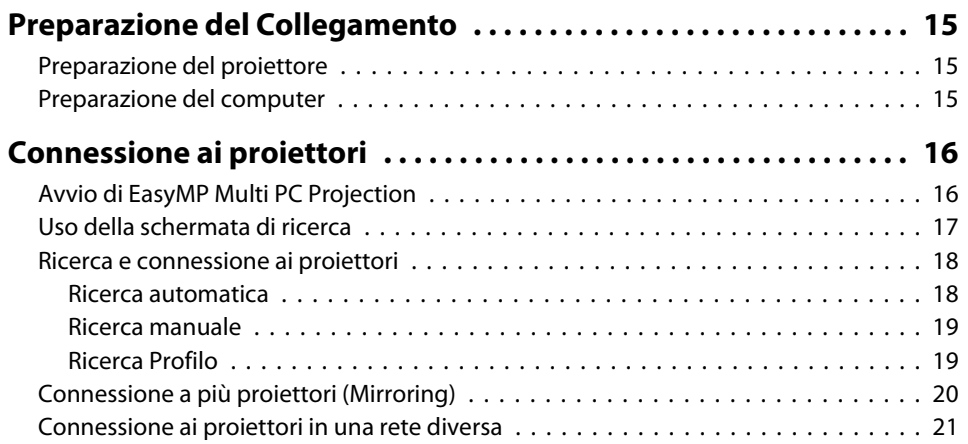

## **[Operazioni eseguibili durante una riunione](#page-21-0)**

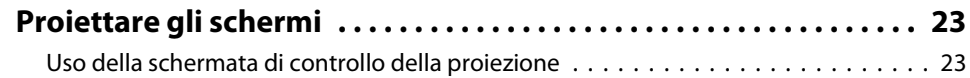

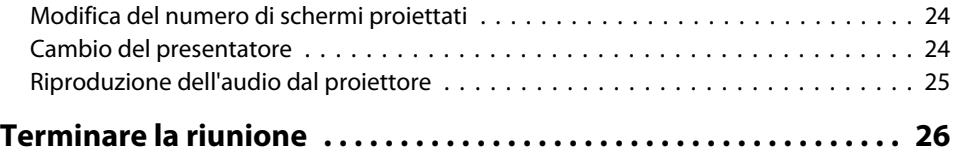

## **[Organizzare riunioni frequenti in modo semplice](#page-26-0)**

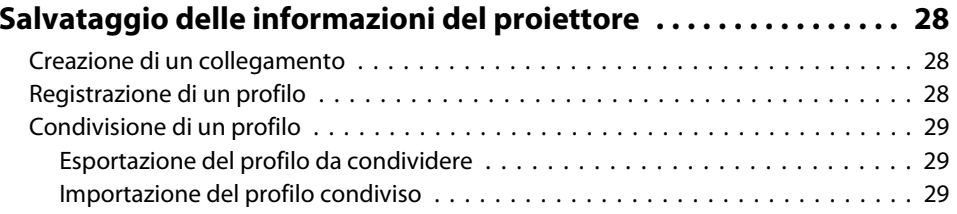

## **[Risoluzione dei problemi](#page-29-0)**

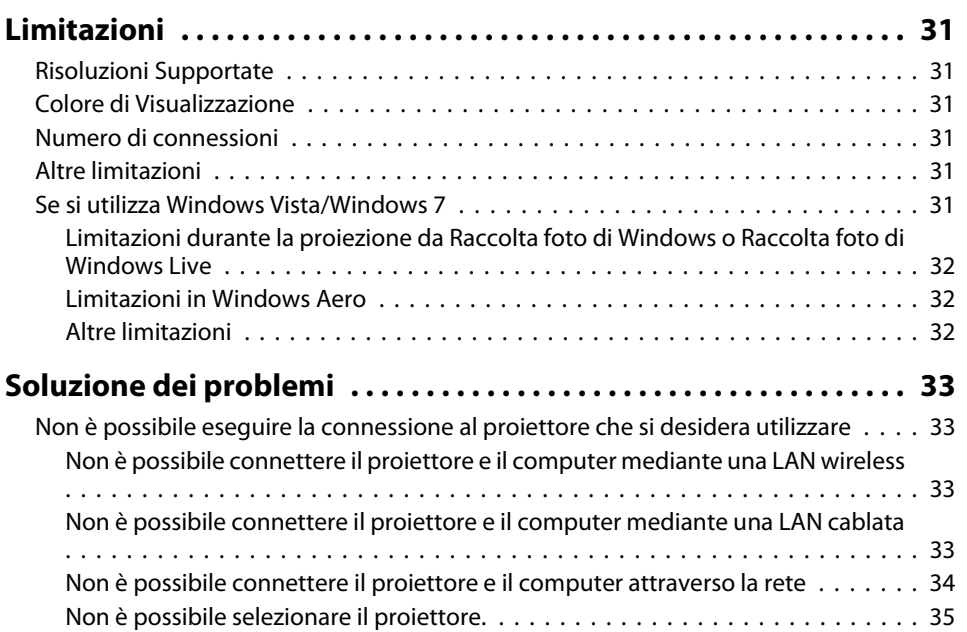

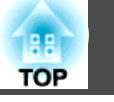

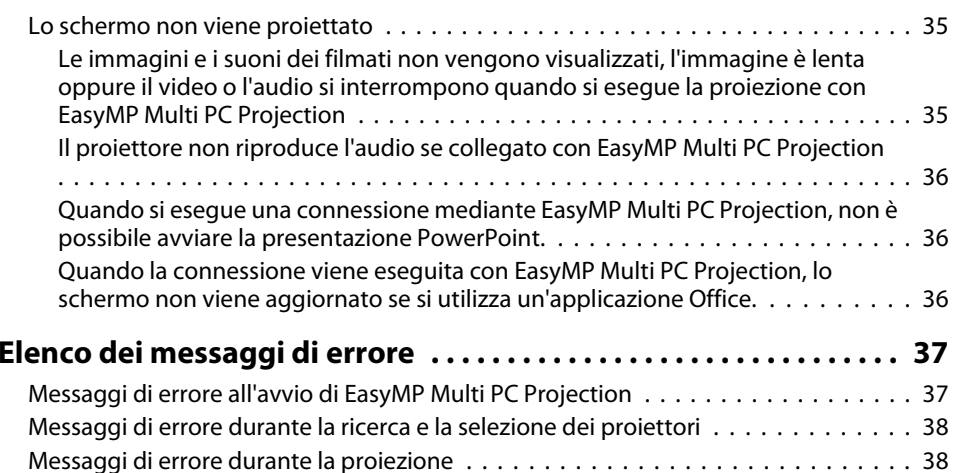

[Messaggio di errore durante l'uso di un profilo](#page-38-0) . . . . . . . . . . . . . . . . . . . . . . . . . 39

## **[Appendice](#page-39-0)**

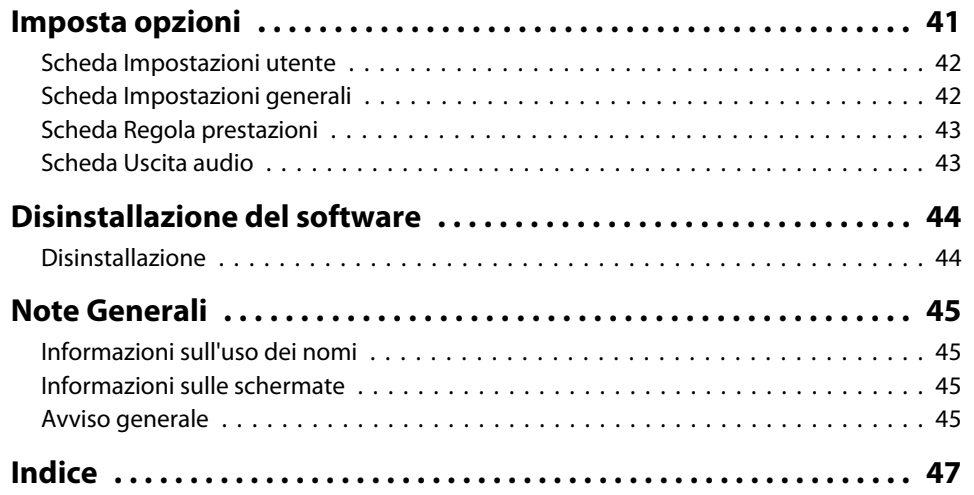

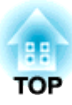

## <span id="page-3-0"></span>**Informazioni su EasyMP Multi PC Projection**

Questo capitolo presenta <sup>i</sup> tipi di riunione che possono essere organizzati con EasyMP Multi PC Projection <sup>e</sup> spiega come installare il software.

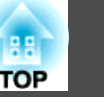

<span id="page-4-0"></span>Utilizzando EasyMP Multi PC Projection, è possibile utilizzare <sup>i</sup> proiettori per tenere riunioni interattive.

È possibile connettere fino <sup>a</sup> <sup>16</sup> computer <sup>a</sup> un proiettore mediante una rete. È possibile selezionare fino a quattro computer connessi e proiettare le rispettive schermate.

## **Riunioni con immagini multiple**

**•** ["Proiettare](#page-22-0) gli schermi" p.23

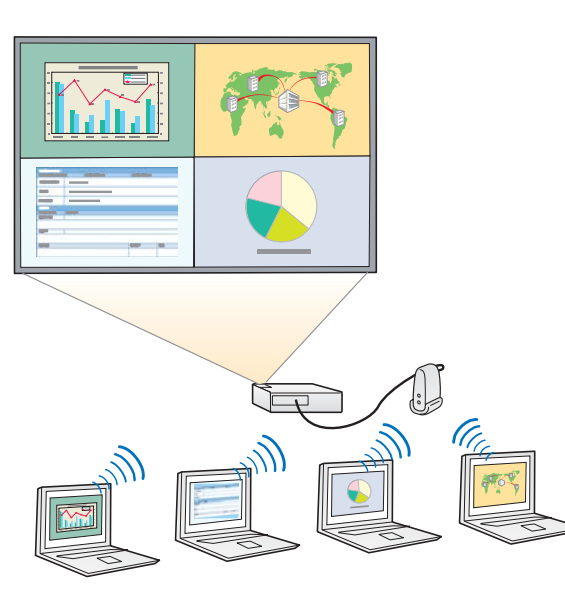

**Confronto di dati utilizzando fino <sup>a</sup> quattro schermi**

È possibile confrontare <sup>e</sup> analizzare dati simultaneamente proiettando <sup>g</sup>li schermi di più computer connessi alla rete.

#### **Cambio rapido dei presentatori con la funzione di trascinamento**

Se connessi allo stesso proiettore, tutti gli utenti possono cambiare lo schermo di proiezione semplicemente trascinando una delle icone degli utenti nell'area di proiezione. Grazie alla funzione di cambio rapido, <sup>i</sup>

presentatori possono esprimere chiaramente la propria opinione durante la proiezione delle immagini.

#### **Note condivise durante la presentazione**

È possibile proiettare la presentazione su una parte dello schermo e le note su un'altra, consentendo <sup>a</sup> chi partecipa alla riunione di comprendere pienamente i contenuti.

## **Riunioni remote tramite la rete**

**•** ["Connessione](#page-20-0) ai proiettori in una rete diversa" p.21

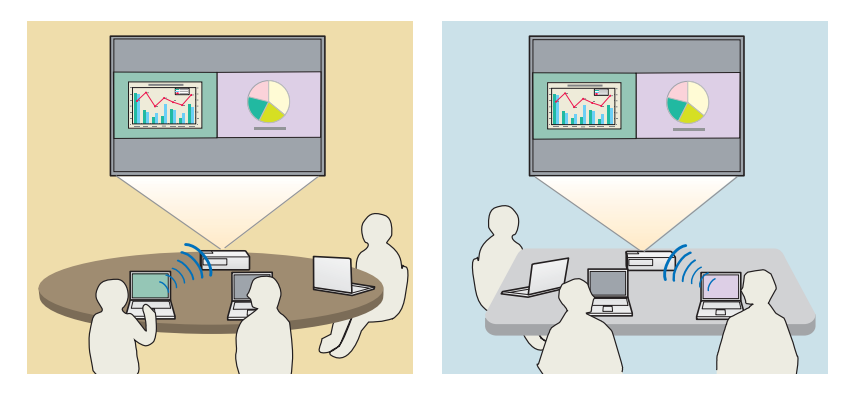

**Proiezione dello stesso schermo in luoghi diversi**

I proiettori connessi in rete possono proiettare la stessa immagine, anche da luoghi diversi. È possibile proiettare lo stesso schermo da un massimo di quattro proiettori.

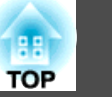

<span id="page-5-0"></span>Il software EasyMP Multi PC Projection si trova sul CD-ROM EPSON Projector Software. Installare il software sul computer in uso.

## **Requisiti software**

EasyMP Multi PC Projection funziona su computer aventi <sup>i</sup> seguenti requisiti.

#### **Per utenti Windows**

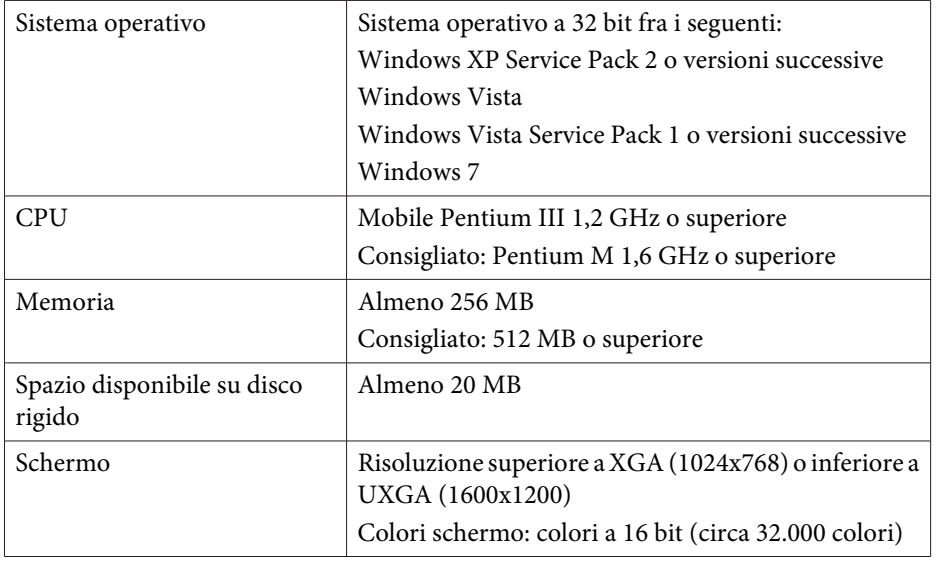

#### **Per Mac OS**

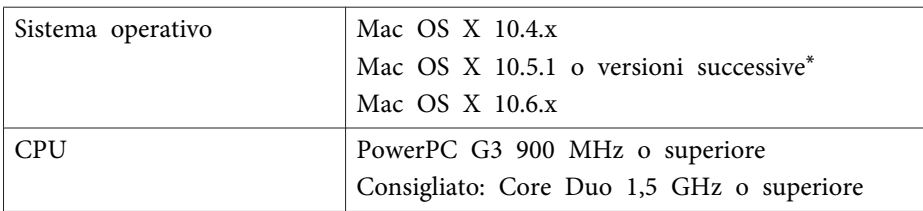

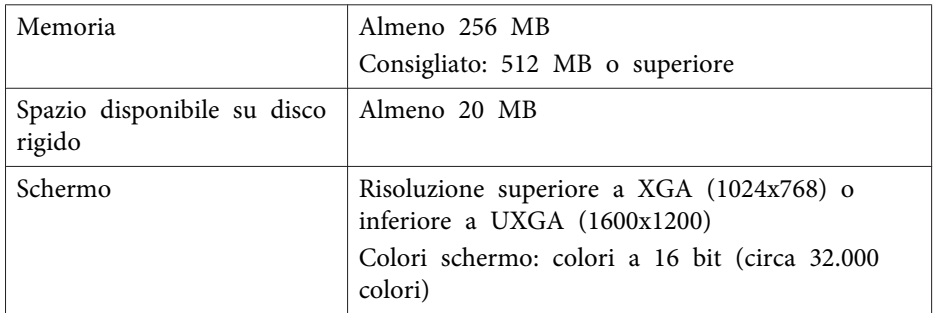

\* Il funzionamento non è assicurato su Mac OS <sup>X</sup> 10.5.0 perché il firewall non viene impostato correttamente quando si aggiorna la versione.

## **Installazione**

Verificare <sup>i</sup> seguenti punti prima di iniziare l'installazione.

- Chiudere tutte le applicazioni in esecuzione prima di iniziare l'installazione.
- Se la lingua selezionata per l'installazione è diversa da quella del sistema operativo in uso, le schermate potrebbero non essere visualizzate correttamente.

#### **Per utenti Windows**

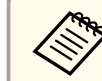

 $\overline{\mathbf{2}}$ 

aPer installare EasyMP Multi PC Projection <sup>è</sup> necessario disporre di privilegi di amministratore.

- a Accendere il computer.
	- Inserire il CD-ROM EPSON Projector Software nel computer.
- $\boxed{3}$ Il programma di installazione si avvia automaticamente.

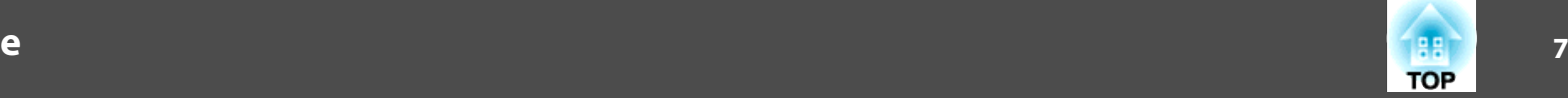

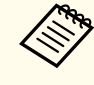

aSe il programma di installazione non si avvia automaticamente, aprire l'unità CD-ROM da **Risorse del computer** (o **Computer**), quindi fare doppio clic su **InstallNavi**.

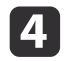

Seguire le istruzioni <sup>a</sup> schermo per procedere con l'installazione.

**Per Mac OS**

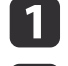

 $\boxed{3}$ 

d

Accendere il computer.

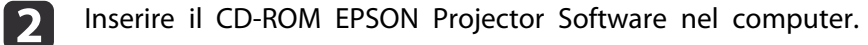

Fare doppio clic sull'icona **Install Navi** nella finestra EPSON.

Seguire le istruzioni <sup>a</sup> schermo per procedere con l'installazione.

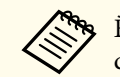

a<sup>È</sup> possibile scaricare l'ultima versione di EasyMP Multi PC Projection dal seguente sito Web.

http://www.epson.com/

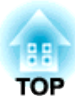

## <span id="page-7-0"></span>**Riepilogo delle operazioni**

Questo capitolo spiega le procedure di base per l'uso di EasyMP Multi PC Projection durante una riunione.

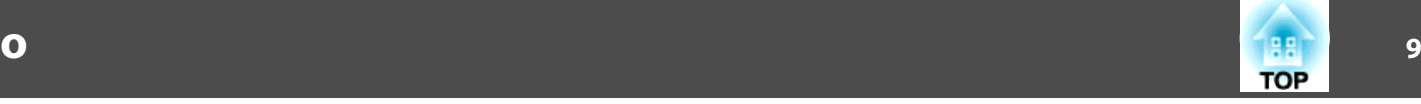

 Installare EasyMP Multi PC Projection.  $\bullet$  [p.](#page-5-0)6

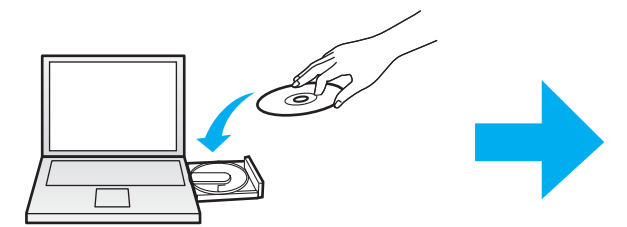

Seguire le istruzioni a schermo per procedere con l'installazione.

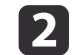

<span id="page-8-0"></span>a

 Avviare EasyMP Multi PC Projection.  $\bullet$  p.[16](#page-15-0)

**Per utenti Windows**

**Start** - **Tutti <sup>i</sup> programm<sup>i</sup>** - **EPSON Projector** - **EasyMP Multi PC Projection** - **EasyMP Multi PC Projection Ver. x.xx**

**Per Mac OS**

**Applicazioni** - **EasyMP Multi PC Projection** - **EasyMP Multi PC Projection**

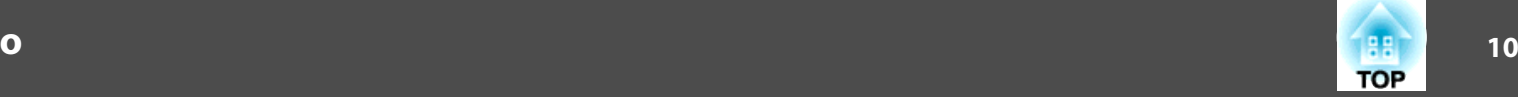

#### Eseguire la connessione ai proiettori.

#### $\bullet$  p.[18](#page-17-0)

**B** 

Selezionare **Ricerca automatica** per cercare <sup>i</sup> proiettori.

Selezionare <sup>i</sup> proiettori ai quali si desidera connettersi, quindi fare clic su **Partecipa**.

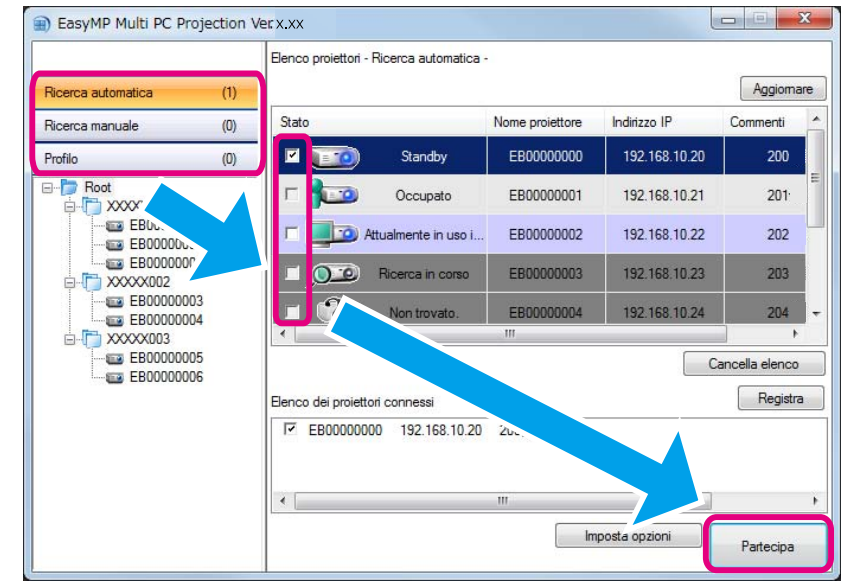

e È possibile cercare i proiettori con tre metodi; Ricerca automatica, Ricerca manuale e Profilo. Per maggiori informazioni su ogni metodo di ricerca, vedere più avanti nel manuale.

**•** "Uso della [schermata](#page-16-0) di ricerca" p.17

• Dopo aver creato un collegamento ai proiettori ricercati, è possibile avviare EasyMP Multi PC Projection facendo doppio clic sul collegamento. <sup>I</sup> proiettori salvati nel file di collegamento verranno ricercati automaticamente quando si esegue l'avvio mediante il collegamento.

**•** "Creazione di un [collegamento"](#page-27-0) p.28

#### Proiettare gli schermi.

#### $\bullet$  p.[23](#page-22-0)

d

Nella schermata di controllo della proiezione, l'area di proiezione è suddivisa in quattro pannelli. È possibile cambiare il numero di pannelli disponibili e gli schermi del computer da proiettare.

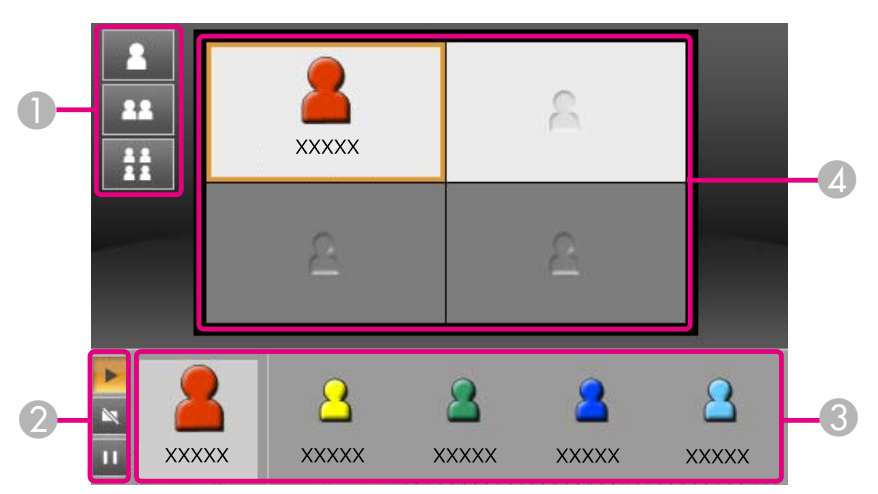

Lo schermo del computer del primo utente che si connette viene proiettato sul pannello superiore sinistro. Gli utenti che si connettono successivamente possono eseguire la proiezione trascinando <sup>e</sup> rilasciando le proprie icone nei pannelli disponibili (bianchi).

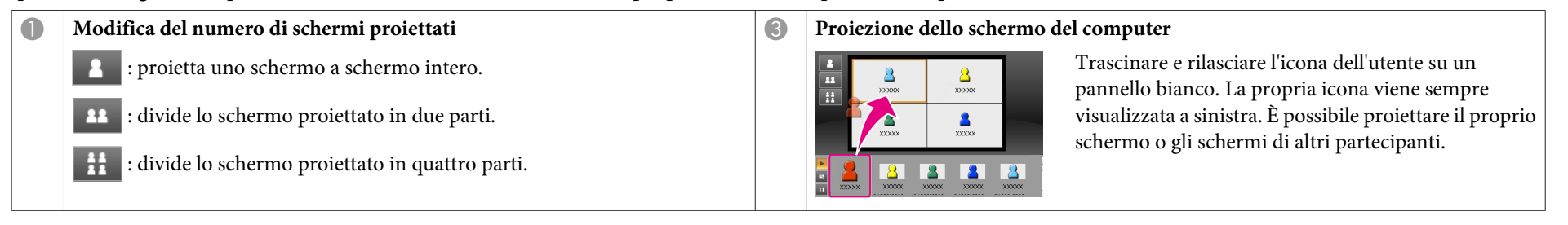

**TOP** 

## **Procedure di funzionamento**

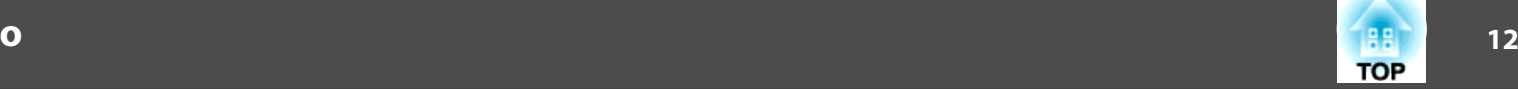

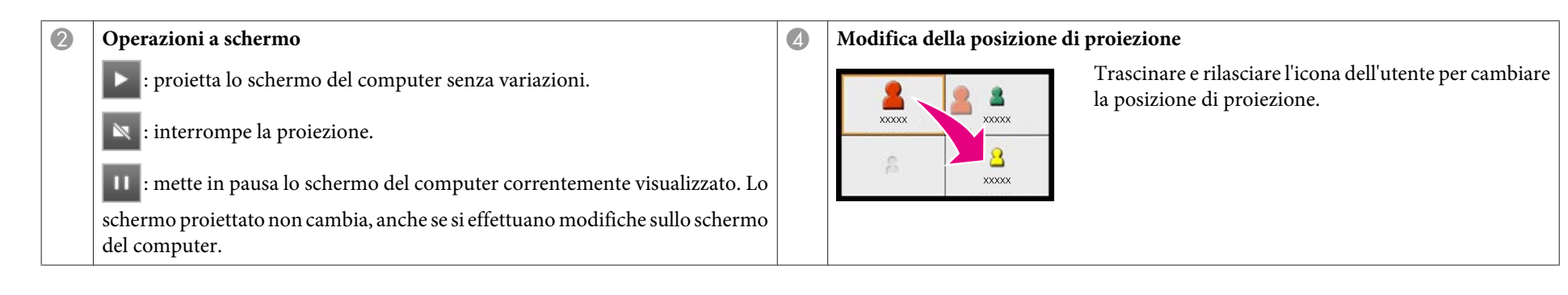

#### Terminare la riunione.

#### $\bullet$  p.[26](#page-25-0)

e

Selezionare **Disconnettersi** o **Fine sessione** dal menu **Strumenti** per terminare la proiezione. Selezionando **Disconnettersi** o **Fine sessione**, si torna alla schermata di ricerca.

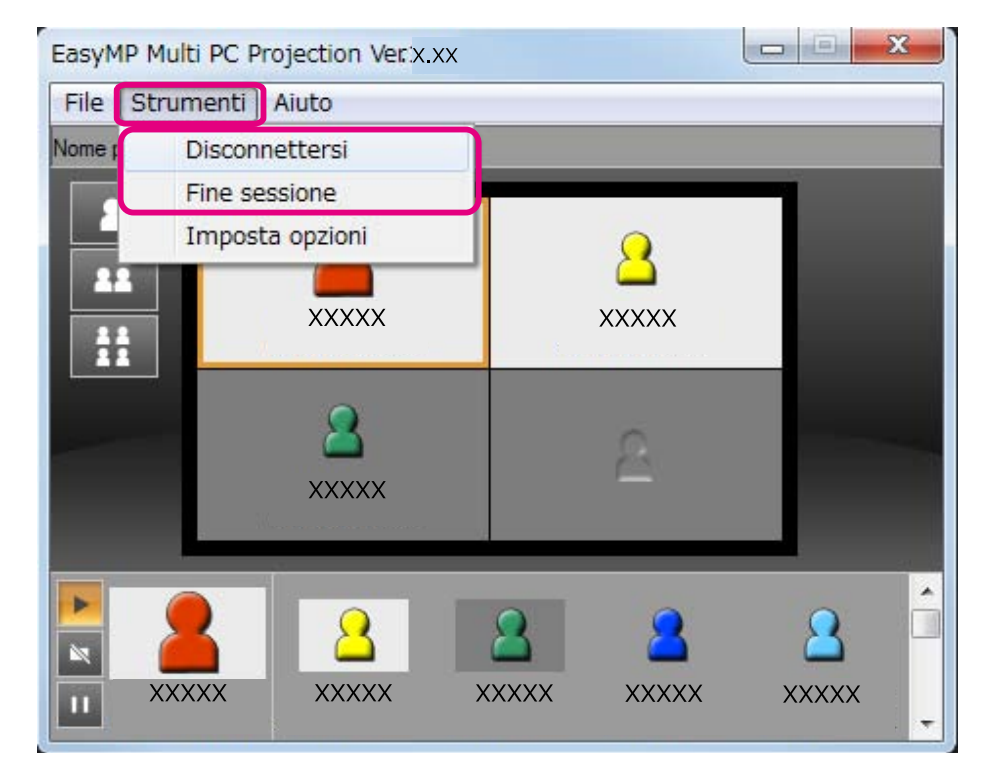

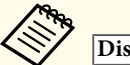

#### **Disconnettersi**

La connessione tra il computer <sup>e</sup> <sup>i</sup> proiettori viene interrotta.

#### **Fine sessione**

La connessione tra tutti <sup>i</sup> computer <sup>e</sup> <sup>i</sup> proiettori che partecipano alla sessione viene interrotta.

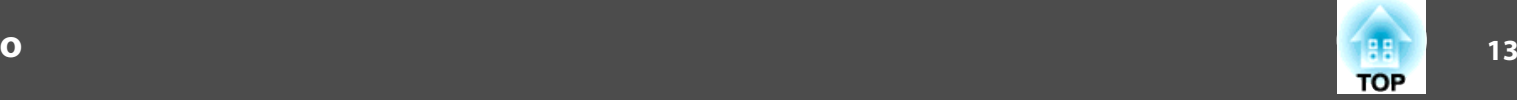

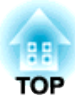

## <span id="page-13-0"></span>**Preparativi prima di una riunione**

Questo capitolo spiega le impostazioni da configurare prima di iniziare una riunione.

## <span id="page-14-0"></span>**Preparazione del Collegamento <sup>15</sup>**

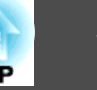

### **Preparazione del proiettore**

Procedere come segue per mettere il proiettore in modalità di standby connessione. Quando si esegue la connessione tramite una LAN cablata, controllare che il proiettore sia collegato alla rete con un cavo disponibile in commercio. Quando si esegue la connessione tramite una LAN wireless, installare l'unità LAN wireless sul proiettore.

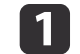

Accendere il proiettore.

 $\boxed{2}$ Configurare le impostazioni di rete del proiettore.

> Quando il computer viene connesso al proiettore tramite una LAN wireless, eseguire la connessione con la modalità Avanzata. Non è possibile eseguire la connessione con la modalità Rapida.

Per maggiori informazioni sulle impostazioni di rete, vedere più avanti nel manuale.

s *Manuale [dell'utente](#page-0-0)*

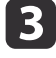

Cambiare la sorgente di ingresso del proiettore impostandola su **LAN**.

Viene visualizzata la schermata di standby LAN.

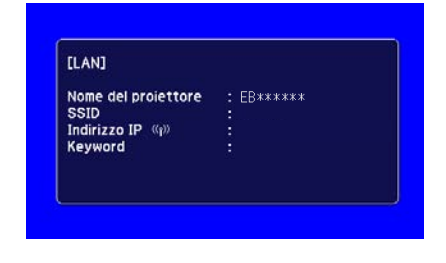

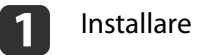

Installare EasyMP Multi PC Projection sul computer.

- **s ["Installazione](#page-5-0) del software" p.6**
- Configurare le impostazioni di rete del computer <sup>e</sup> connettere il computer alla rete.
- <sup>s</sup> Documentazione del computer

aSe il computer in uso <sup>è</sup> <sup>g</sup>ià connesso alla rete, non <sup>è</sup> necessario configurare le impostazioni di rete sul computer.

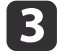

12

Avviare EasyMP Multi PC Projection.

**s "Avvio di EasyMP Multi PC [Projection"](#page-15-0) p.16** 

#### **Preparazione del computer**

Per connettere il computer ai proiettori <sup>e</sup> avviare la proiezione, procedere come segue.

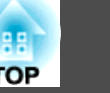

<span id="page-15-0"></span>Questa sezione spiega come ricercare <sup>e</sup> connettere <sup>i</sup> proiettori alla rete.

## **Avvio di EasyMP Multi PC Projection**

Avviare EasyMP Multi PC Projection con uno dei seguenti metodi.

#### **Per utenti Windows**

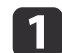

Fare clic su **Start**<sup>e</sup> selezionare **Tutti <sup>i</sup> programmi**.

**b** Selezionare **EPSON Projector**, quindi **EasyMP Multi PC Projection**.

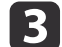

Fare clic su **EasyMP Multi PC Projection Ver. x.xx**.

EasyMP Multi PC Projection si avvia <sup>e</sup> viene visualizzata la schermata di ricerca.

#### **Per Mac OS**

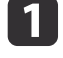

Aprire la cartella **Applicazioni**, quindi fare doppio clic sulla cartella **EasyMP Multi PC Projection**.

**b** 2 Fare doppio clic su **EasyMP Multi PC Projection**. EasyMP Multi PC Projection si avvia <sup>e</sup> viene visualizzata la schermata di ricerca.

#### **Avvio mediante un collegamento**

Se è stato creato un collegamento, fare doppio clic sul file di collegamento (.pme) per avviare EasyMP Multi PC Projection.

Per maggiori informazioni sulla creazione dei collegamenti, vedere più avanti nel manuale.

**•** "Creazione di un [collegamento"](#page-27-0) p.28

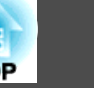

## <span id="page-16-0"></span>**Uso della schermata di ricerca**

All'avvio di EasyMP Multi PC Projection, viene visualizzata la seguente schermata di ricerca.

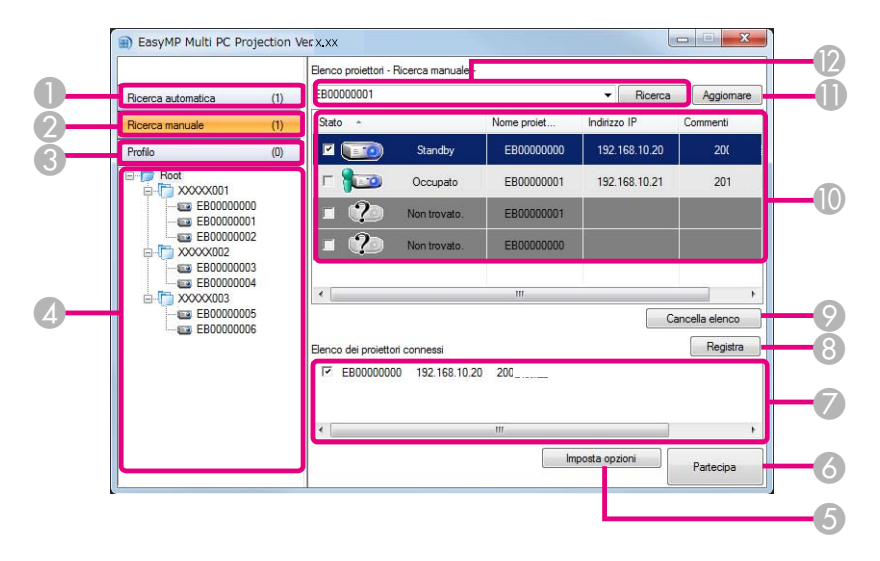

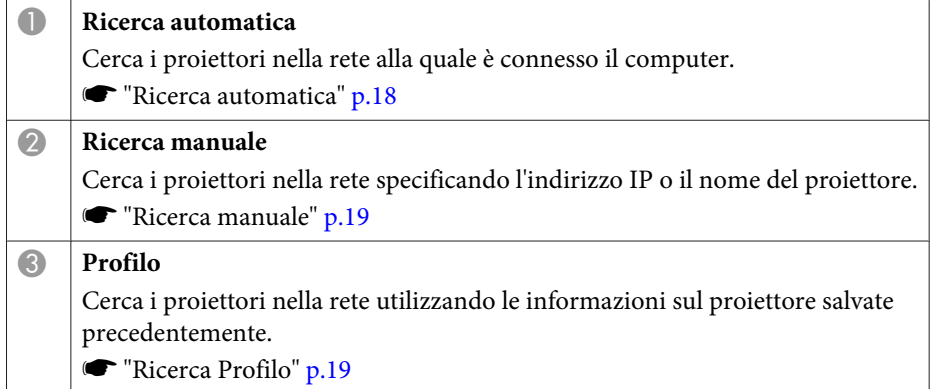

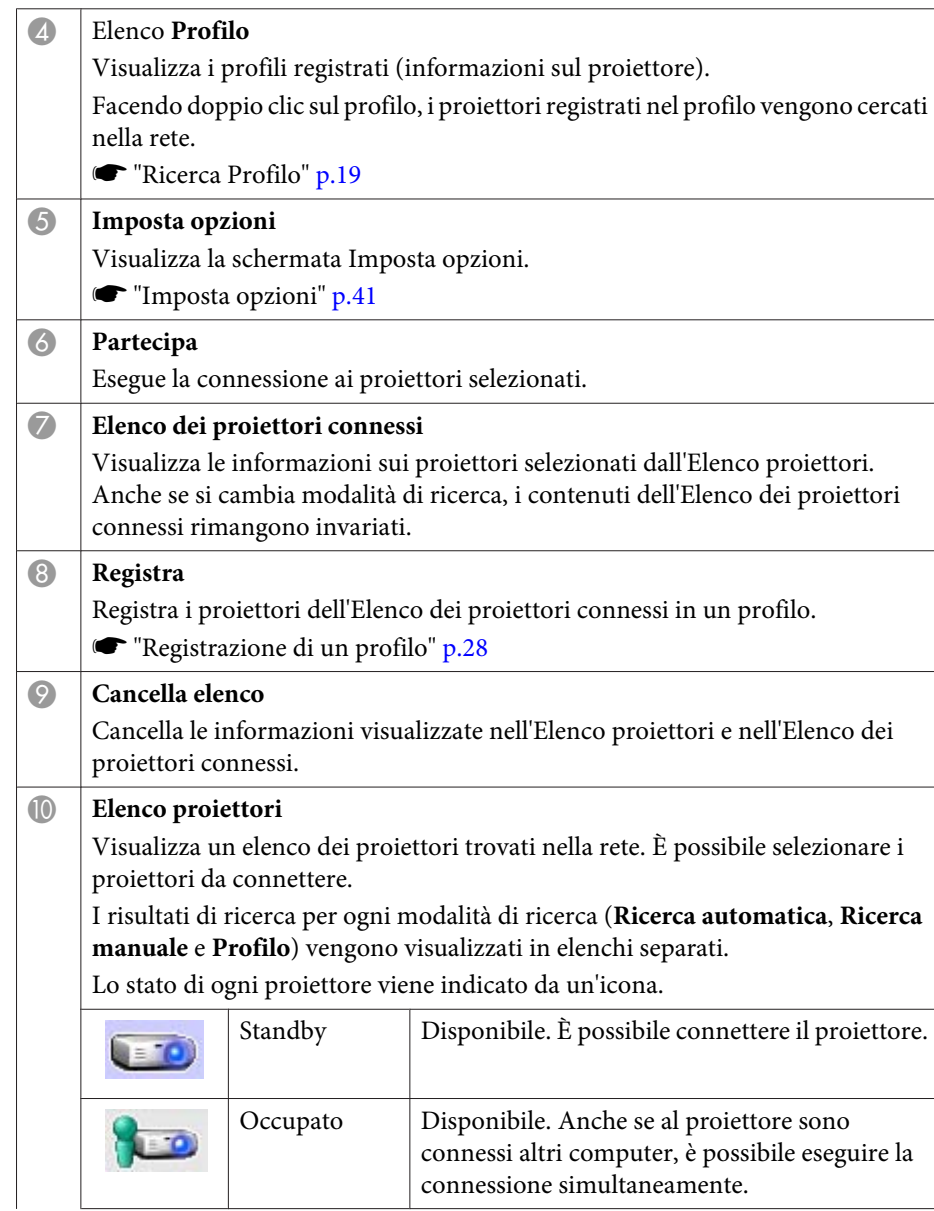

### <span id="page-17-0"></span>**Connessione ai proiettori <sup>18</sup>**

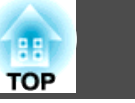

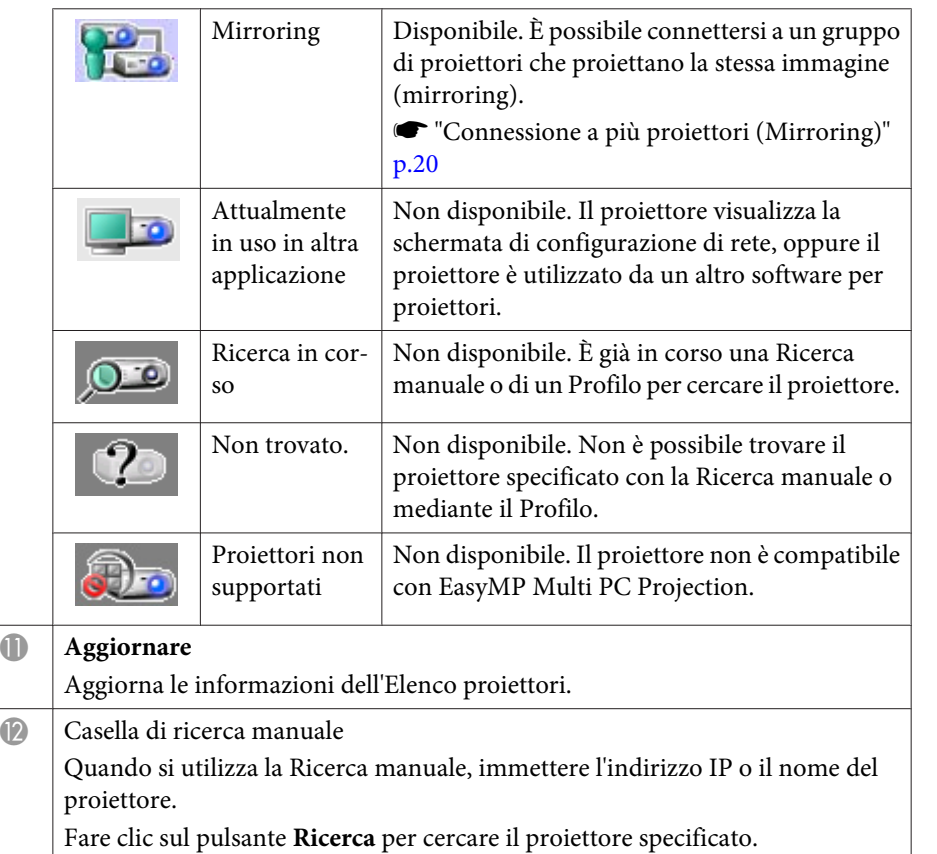

### **Ricerca e connessione ai proiettori**

È possibile ricercare <sup>i</sup> proiettori nella rete con uno dei seguenti metodi.

#### **Ricerca automatica**

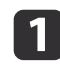

Avviare EasyMP Multi PC Projection.

**s** "Avvio di EasyMP Multi PC [Projection"](#page-15-0) p.16

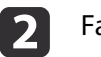

#### Fare clic su **Ricerca automatica**.

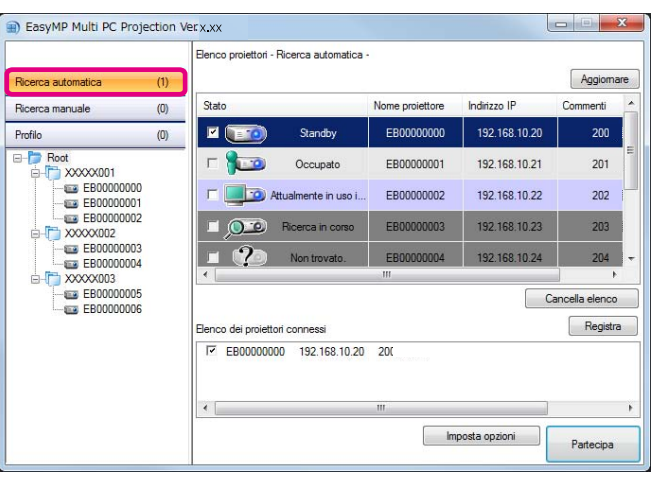

EasyMP Multi PC Projection ricerca <sup>i</sup> proiettori nella rete. Facendo clic su **Aggiornare**, vengono visualizzate le informazioni più aggiornate.

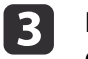

Nell'elenco visualizzato, selezionare <sup>i</sup> proiettori ai quali si desidera connettersi, quindi fare clic su **Partecipa**.

Viene visualizzata la schermata di controllo della proiezione.

**■** "Uso della [schermata](#page-22-0) di controllo della proiezione" p.23

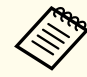

aSe <sup>è</sup> stata impostata una keyword, la schermata di inserimento della keyword viene visualizzata alla connessione del proiettore. Immettere la keyword <sup>e</sup> fare clic su **OK**.

La keyword del proiettore viene visualizzata nella schermata di standby LAN. Se un utente è già connesso, controllare la keyword con l'utente connesso.

#### <span id="page-18-0"></span>**Ricerca manuale**

- Avviare EasyMP Multi PC Projection.
- **s "Avvio di EasyMP Multi PC [Projection"](#page-15-0) p.16**

#### Fare clic su **Ricerca manuale**.

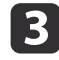

 $\overline{\mathbf{2}}$ 

Inserire l'indirizzo IP <sup>o</sup> il nome del proiettore al quale si desidera connettersi, quindi fare clic su **Ricerca**.

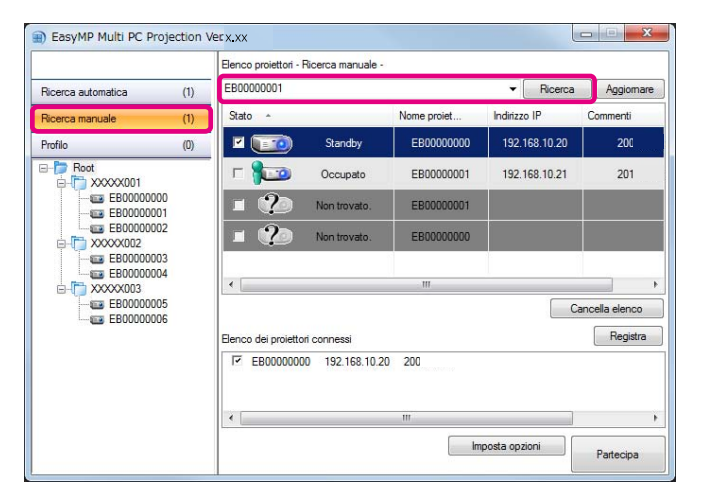

EasyMP Multi PC Projection ricerca <sup>i</sup> proiettori specificati nella rete.

**d** 

Nell'elenco visualizzato, selezionare <sup>i</sup> proiettori ai quali si desidera connettersi, quindi fare clic su **Partecipa**.

Viene visualizzata la schermata di controllo della proiezione.

**■** "Uso della [schermata](#page-22-0) di controllo della proiezione" p.23

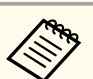

aSe <sup>è</sup> stata impostata una keyword, la schermata di inserimento della keyword viene visualizzata alla connessione del proiettore. Immettere la keyword <sup>e</sup> fare clic su **OK**.

La keyword del proiettore viene visualizzata nella schermata di standby LAN. Se un utente è già connesso, controllare la keyword con l'utente connesso.

#### **Ricerca Profilo**

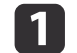

- Avviare EasyMP Multi PC Projection.
- **s "Avvio di EasyMP Multi PC [Projection"](#page-15-0) p.16**

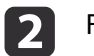

**B** 

#### Fare clic su **Profilo**.

Dall'elenco **Profilo**, fare doppio clic sulla cartella o sull'icona del proiettore per il profilo che si desidera utilizzare.

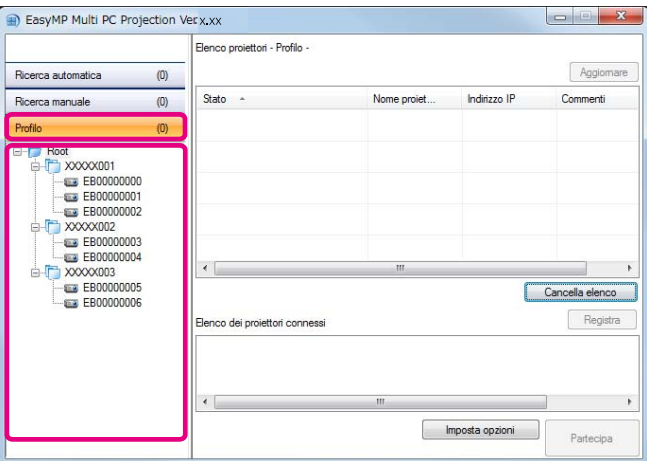

EasyMP Multi PC Projection ricerca <sup>i</sup> proiettori specificati nella rete.

**TOP** 

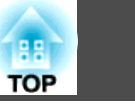

<span id="page-19-0"></span>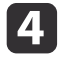

Nell'elenco visualizzato, selezionare <sup>i</sup> proiettori ai quali si desidera connettersi, quindi fare clic su **Partecipa**.

Viene visualizzata la schermata di controllo della proiezione.

**■** "Uso della [schermata](#page-22-0) di controllo della proiezione" p.23

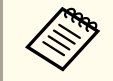

aSe <sup>è</sup> stata impostata una keyword, la schermata di inserimento della keyword viene visualizzata alla connessione del proiettore. Immettere la keyword <sup>e</sup> fare clic su **OK**.

La keyword del proiettore viene visualizzata nella schermata di standby LAN. Se un utente è già connesso, controllare la keyword con l'utente connesso.

## **Connessione a più proiettori (Mirroring)**

La connessione <sup>a</sup> più proiettori per proiettare la stessa immagine viene denominata mirroring. È possibile eseguire il mirroring utilizzando fino <sup>a</sup> quattro proiettori.

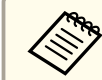

aNon <sup>è</sup> possibile eseguire il mirroring con proiettori non compatibili con EasyMP Multi PC Projection.

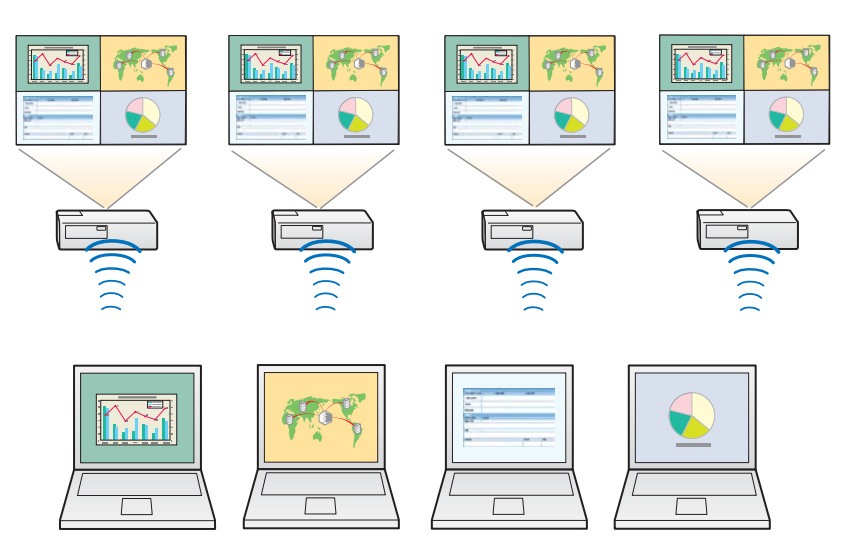

 Avviare EasyMP Multi PC Projection <sup>e</sup> cercare <sup>i</sup> proiettori. **•** "Ricerca e [connessione](#page-17-0) ai proiettori" p.18

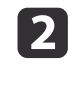

 $\blacksquare$ 

 Nell'elenco visualizzato, selezionare fino <sup>a</sup> quattro proiettori ai quali si desidera connettersi, quindi fare clic su **Partecipa**. Viene visualizzata la schermata di controllo della proiezione.

> a• Quando si forma un gruppo di proiettori per il mirroring Se si seleziona un proiettore da un gruppo, vengono selezionati tutti <sup>i</sup> proiettori del gruppo. Quando si seleziona un proiettore in un gruppo di mirroring, è possibile selezionare solo <sup>i</sup> proiettori del gruppo.

• Se altri partecipanti sono già connessi al proiettore È possibile selezionare solo la stessa combinazione di proiettori dell'utente connesso in precedenza. Non è possibile connettersi ai proiettori che non fanno parte della combinazione.

<span id="page-20-0"></span>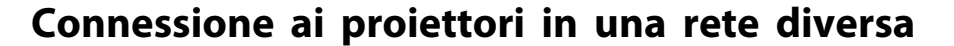

Connettendo <sup>i</sup> proiettori <sup>a</sup> un computer, è possibile proiettare lo schermo del computer in postazioni remote (in subnet diverse).

Con la Ricerca automatica, <sup>i</sup> proiettori in subnet diverse non vengono trovati perché le ricerche vengono eseguite solo nella stessa subnet.

È possibile connettere <sup>i</sup> proiettori in una subnet diversa con uno dei seguenti metodi.

- Indicare un indirizzo IP <sup>o</sup> il nome di un proiettore ed eseguire la ricerca.
- **"**Ricerca [manuale"](#page-18-0) p.19
- Eseguire una ricerca in base <sup>a</sup> un profilo.
	- **["Ricerca](#page-18-0) Profilo" p.19**

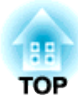

## <span id="page-21-0"></span>**Operazioni eseguibili durante una riunione**

Questo capitolo spiega come controllare lo schermo proiettato durante una riunione.

## <span id="page-22-0"></span>**Proiettare gli schermi <sup>23</sup>**

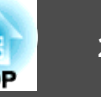

## **Uso della schermata di controllo della proiezione**

Quando si esegue la connessione ai proiettori, viene visualizzata la seguente schermata.

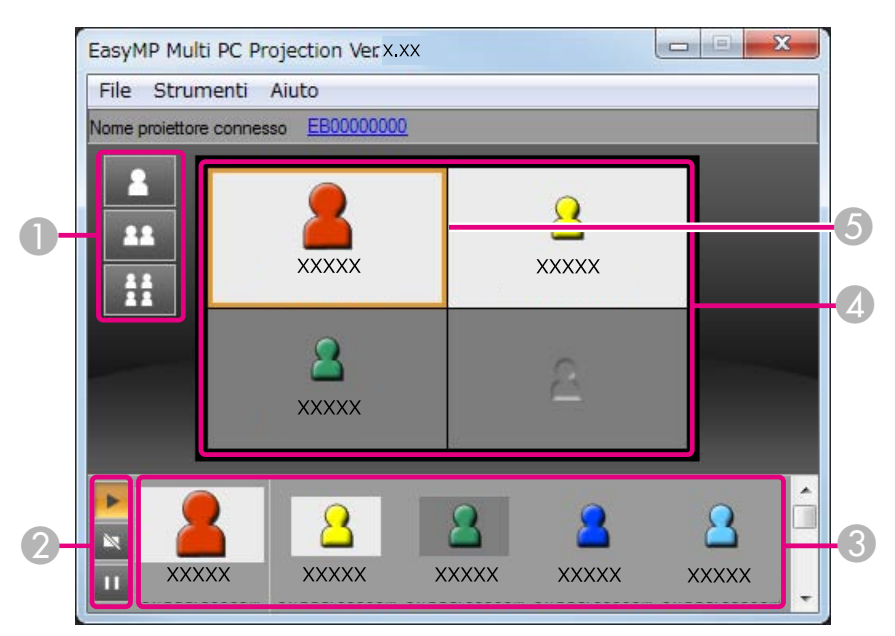

Per maggiori informazioni sulla funzione di ogn<sup>i</sup> voce, vedere la seguente tabella.

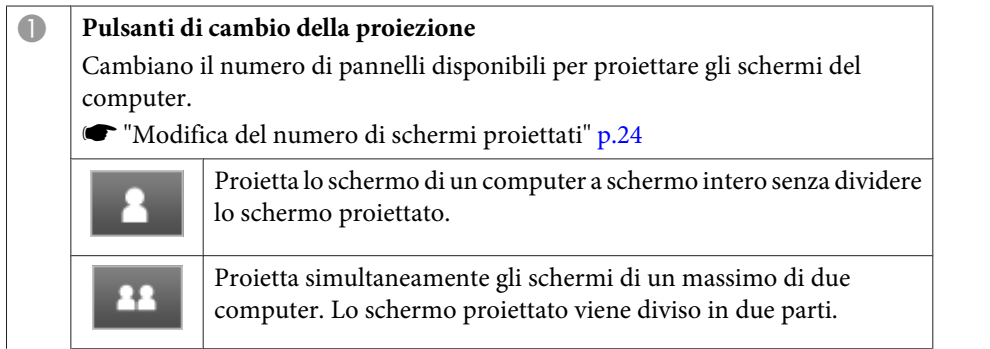

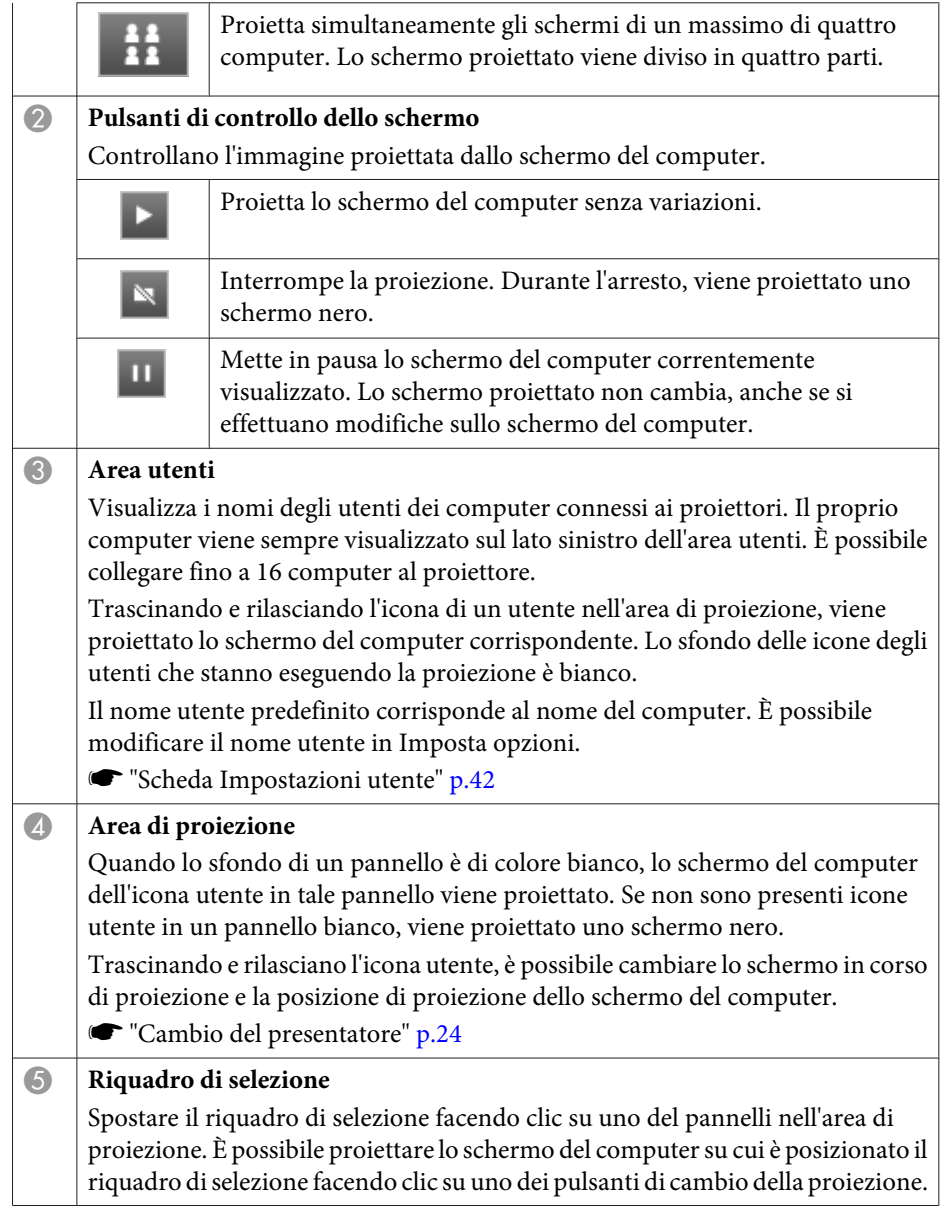

### <span id="page-23-0"></span>**Proiettare gli schermi <sup>24</sup>**

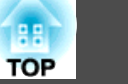

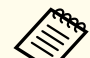

aFacendo clic sul nome del proiettore accanto <sup>a</sup> Nome proiettore connesso, viene visualizzato il Telecomando web. Con il Telecomando web, è possibile eseguire le operazioni del proiettore sullo schermo del computer, come se si utilizzasse un normale telecomando.

Per maggiori informazioni sul Telecomando web, vedere più avanti nel manuale.

s *Manuale [dell'utente](#page-0-0)*

## **Modifica del numero di schermi proiettati**

È possibile dividere l'immagine proiettata in un massimo di quattro aree. Cambiando il numero di divisioni, è possibile proiettare schermi di più computer simultaneamente <sup>o</sup> proiettare lo schermo di un computer <sup>a</sup> schermo intero.

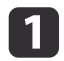

 Selezionare l'icona utente nell'area di proiezione. Spostare il riquadro di selezione.

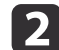

Fare clic su  $\begin{array}{c|c|c|c|c} \hline \end{array}$  **ex** o  $\begin{array}{c|c|c|c} \hline \end{array}$  per cambiare il numero di divisioni

dello schermo.

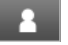

 $H$ 

Lo schermo selezionato viene proiettato a schermo intero.

- Lo schermo proiettato viene diviso in due parti. Vengono proiettati lo  $22$ schermo selezionato e quello successivo.
	- Lo schermo proiettato viene diviso in quattro parti. Vengono proiettati gli schermi del computer dei quattro pannelli nell'area di selezione.

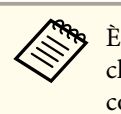

a<sup>È</sup> possibile cambiare il numero di divisioni <sup>a</sup> schermo anche facendo clic con il pulsante destro del mouse nell'area di proiezione. Fare clic con il pulsante destro del mouse sull'icona, quindi selezionare il numero di divisioni.

## **Cambio del presentatore**

#### **Per cambiare lo schermo di proiezione**

Trascinare <sup>e</sup> rilasciare un'icona nell'area utenti sul pannello che si desidera proiettare.

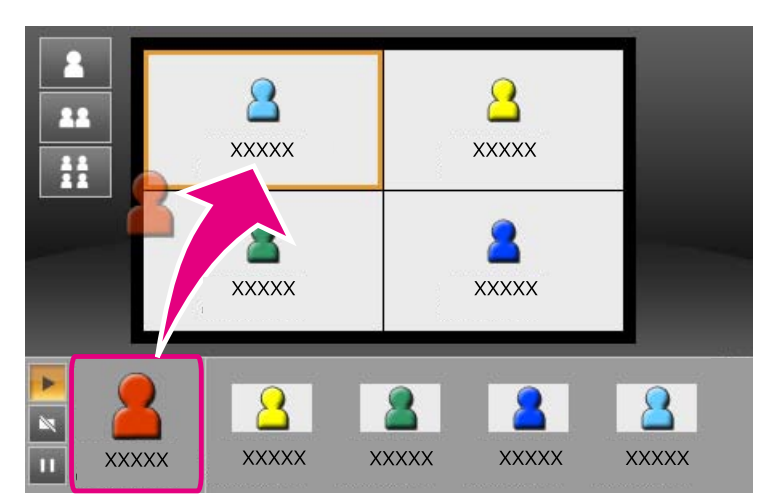

Per terminare la proiezione, trascinare <sup>e</sup> rilasciare l'icona dall'area di proiezione all'area utenti.

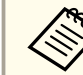

aFacendo clic con il pulsante destro del mouse su un'icona nell'area utenti, <sup>è</sup> possibile impostare la posizione di proiezione.

## <span id="page-24-0"></span>**Proiettare gli schermi <sup>25</sup>**

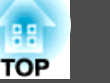

#### **Per cambiare la posizione di proiezione**

Nell'area di proiezione, trascinare <sup>e</sup> rilasciare un'icona per spostarsi nella posizione desiderata.

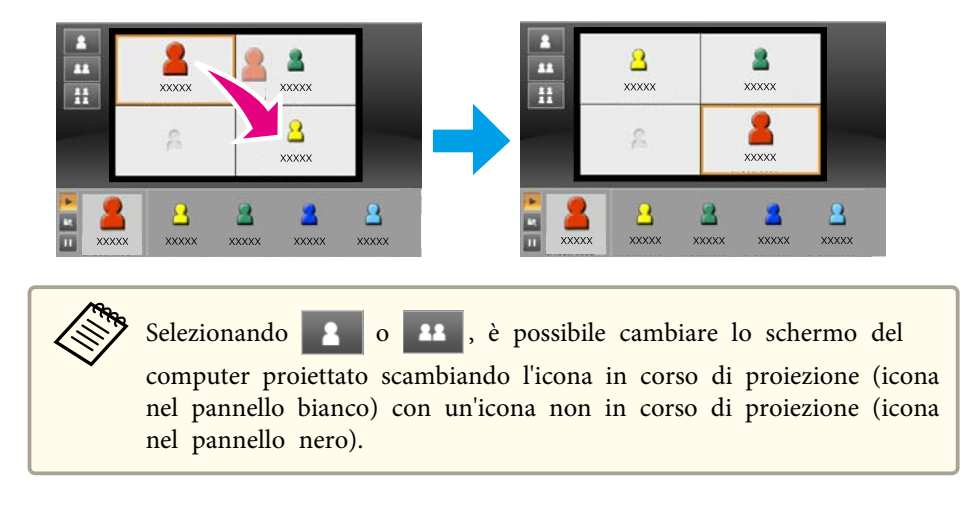

## **Riproduzione dell'audio dal proiettore**

È possibile riprodurre l'audio del computer dal proiettore quando un computer è connesso <sup>e</sup> proietta <sup>a</sup> schermo intero.

<span id="page-25-0"></span>Per terminare una sessione, utilizzare uno dei seguenti metodi per disconnettersi dai proiettori.

#### **Per disconnettere solo il proprio utente**

Fare clic con il pulsante destro del mouse sulla propria icona nell'area utenti, quindi selezionare **Disconnettersi**.

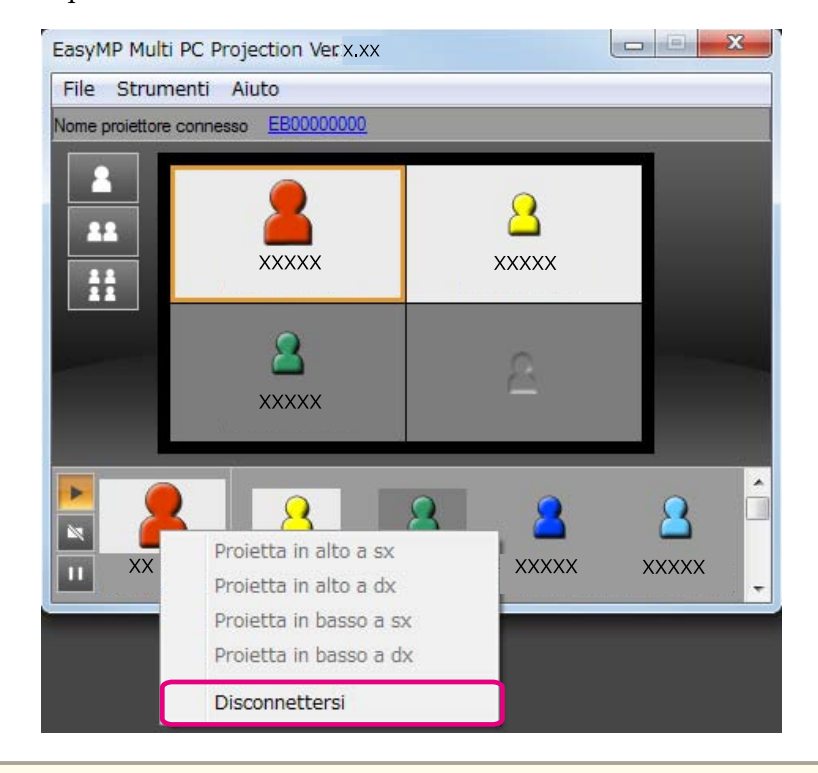

a<sup>È</sup> possibile disconnettersi anche selezionando **Disconnettersi** nel menu **Strumenti**.

#### **Per terminare la sessione**

Selezionare **Fine sessione** nel menu **Strumenti**. Tutti <sup>i</sup> computer <sup>e</sup> <sup>i</sup> proiettori che partecipano alla sessione vengono disconnessi.

**TOP** 

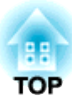

## <span id="page-26-0"></span>**Organizzare riunioni frequenti in modo semplice**

Questo capitolo spiega come salvare e organizzare le informazioni del proiettore utilizzate durante una riunione, consentendo di tenere le riunioni successive in modo semplice.

<span id="page-27-0"></span>Salvando le informazioni del proiettore utilizzate durante la prima riunione, è possibile semplificare le riunioni successive che si tengono nello stesso ambiente.

È possibile salvare le informazioni del proiettore creando un collegamento o registrandole in un profilo.

### **Creazione di un collegamento**

Creando un collegamento, le informazioni dei proiettori selezionati vengono salvate in un file di collegamento. Avviando EasyMP Multi PC Projection dal collegamento, EasyMP Multi PC Projection cerca automaticamente <sup>i</sup> proiettori salvati nel file di collegamento.

Se si organizzano riunioni frequenti nello stesso ambiente, la creazione di un collegamento consente di dare inizio alle riunioni in modo semplice.

Per creare un collegamento, è possibile utilizzare uno dei seguenti metodi:

- Fare clic con il pulsante destro del mouse sul proiettore da salvare in **Profilo** o **Elenco proiettori**, quindi selezionare **Crea collegamento**.
- Selezionare il proiettore da salvare da **Profilo** o **Elenco proiettori**, quindi trascinarlo <sup>e</sup> rilasciarlo nel punto in cui si desidera creare il collegamento.

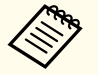

aCreando un collegamento alla cartella, <sup>è</sup> possibile salvare le informazioni di <sup>p</sup>iù proiettori contenuti nella cartella.

All'avvio del programma, sarà possibile cercare più proiettori simultaneamente.

## **Registrazione di un profilo**

È possibile salvare in un profilo le informazioni dei proiettori ricercati. Quando si eseguirà la connessione successiva agli stessi proiettori, sarà possibile cercare <sup>i</sup> proiettori in modo semplice.

È possibile registrare un profilo con uno dei seguenti metodi.

a

 Registrazione dei proiettori dall'Elenco dei proiettori connessi Per registrare <sup>i</sup> proiettori visualizzati nell'Elenco dei proiettori connessi in un Profilo, fare clic su **Registra**.

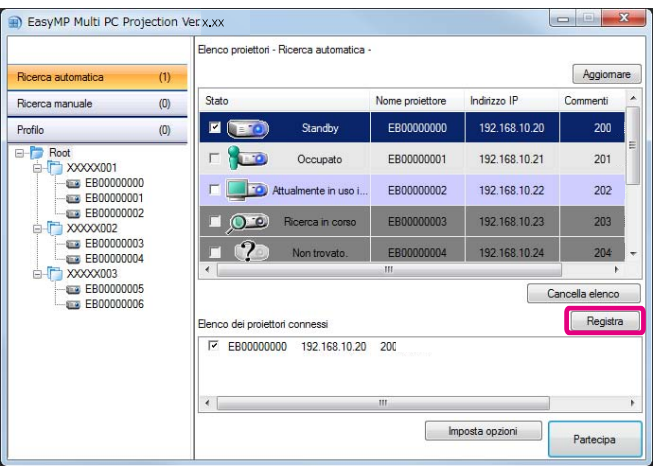

#### **Per registrare solo un proiettore specifico**

Per registrare un proiettore specifico in un profilo, fare clic con il pulsante destro del mouse sul proiettore nell'elenco dei proiettori, quindi selezionare **Aggiungi voce <sup>a</sup> profilo**.

#### **Per registrare tutti <sup>i</sup> proiettori trovati con la ricerca**

Fare clic con il pulsante destro del mouse su un proiettore nell'elenco dei proiettori, quindi selezionare **Aggiungi tutto <sup>a</sup> profilo**. È possibile registrare tutti <sup>i</sup> proiettori visualizzati nell'elenco dei proiettori.

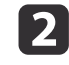

Inserire il nome del proiettore <sup>e</sup> selezionare <sup>o</sup> creare la cartella in cui salvare il profilo, quindi fare clic su **OK**.

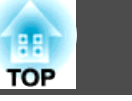

<span id="page-28-0"></span>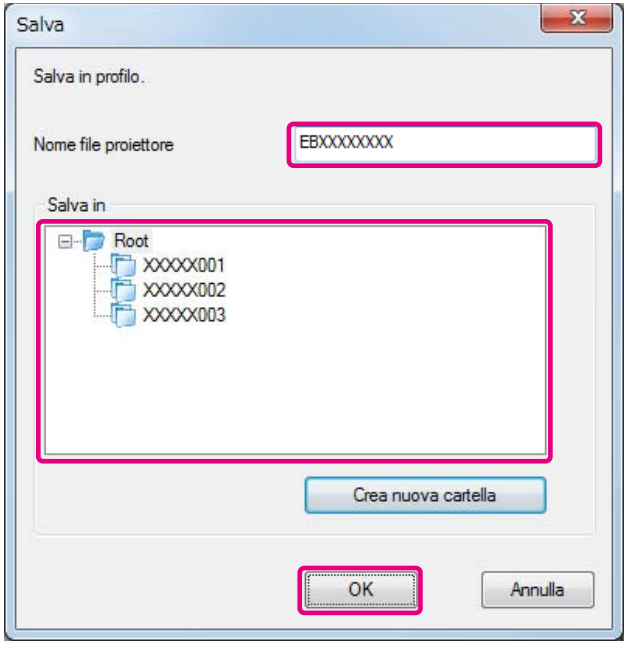

a• Per registrare un proiettore, <sup>è</sup> possibile trascinare <sup>e</sup> rilasciare il proiettore che si desidera registrare dall'elenco dei proiettori alla cartella elenco **Profilo**.

• La struttura delle cartelle può avere un massimo di sei livelli.

## **Condivisione di un profilo**

È possibile condividere l'elenco dei profili creato con altri partecipanti. In questo modo, <sup>i</sup> partecipanti possono unirsi <sup>a</sup> una sessione per la prima volta per cercare facilmente <sup>i</sup> proiettori.

#### **Esportazione del profilo da condividere**

Per esportare il profilo registrato, procedere come segue.

a

 Nell'elenco dei profili, fare clic con il pulsante destro del mouse sulla cartella contenente il profilo da condividere, quindi selezionare **Esporta**.

- 2
- Selezionare il percorso in cui salvare il profilo (.mplist), quindi salvare il profilo.

#### **Importazione del profilo condiviso**

Per importare il profilo condiviso in EasyMP Multi PC Projection, procedere come segue.

a

 Nell'elenco dei profili, fare clic con il pulsante destro del mouse sulla cartella contenente il profilo da importare, quindi selezionare **Importa**.

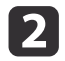

 Selezionare il profilo (.mplist), quindi fare clic su **Apri**. Fare clic su **OK** per completare l'importazione.

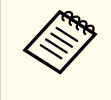

a<sup>È</sup> anche possibile importare un profilo (.plist) esportato con EasyMP Network Projection. Tuttavia, non <sup>è</sup> possibile importare un profilo al quale <sup>i</sup> proiettori si sono connessi con la modalità Rapida.

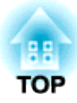

## <span id="page-29-0"></span>**Risoluzione dei problemi**

Questo capitolo identifica <sup>i</sup> possibili problemi <sup>e</sup> spiega come risolverli.

<span id="page-30-0"></span>Quando si proiettano le immagini del computer utilizzando EasyMP Multi PC Projection, vengono applicate le restrizioni seguenti.

### **Risoluzioni Supportate**

Per la proiezione, è possibile utilizzare le seguenti risoluzioni per lo schermo del computer. Non è possibile eseguire la connessione <sup>a</sup> un computer con una risoluzione superiore <sup>a</sup> UXGA.

- VGA (640x480)
- SVGA (800x600)
- XGA (1024x768)
- SXGA (1280x960)
- SXGA (1280x1024)
- SXGA+ (1400x1050)
- WXGA (1280x768)
- WXGA (1280x800)
- WXGA+ (1440x900)
- UXGA (1600x1200)

Quando si utilizza lo schermo di un computer con un unico rapporto aspetto, aumentare <sup>o</sup> diminuire la risoluzione (a seconda della risoluzione del computer <sup>e</sup> del proiettore) per non compromettere la qualità di immagine.

A seconda della risoluzione, talvolta i margini orizzontali o verticali possono essere proiettati in nero.

## **Colore di Visualizzazione**

È possibile proiettare il seguente numero di colori dello schermo.

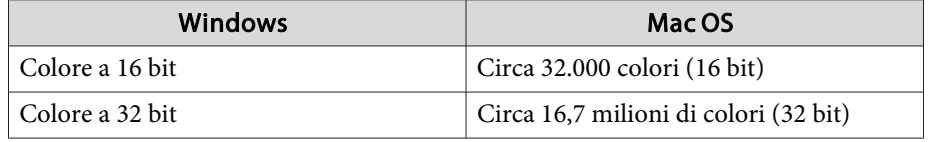

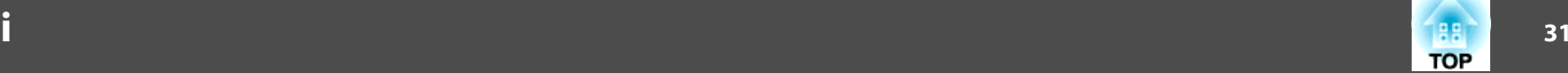

### **Numero di connessioni**

È possibile collegare <sup>a</sup> un computer un massimo di quattro proiettori per l'esecuzione di una proiezione simultanea. (Multischermo non supportato)

È possibile connettere fino a 16 computer a un proiettore simultaneamente.

## **Altre limitazioni**

- Se la velocità di trasmissione della LAN wireless è bassa, la connessione di rete potrebbe venire interrotta in modo imprevisto.
- L'audio può essere trasferito soltanto se è collegato un solo proiettore <sup>e</sup> si proietta lo schermo del computer <sup>a</sup> schermo intero. Se sono collegati più proiettori <sup>o</sup> lo schermo proiettato è diviso in più parti, non è possibile trasferire l'audio durante la proiezione.
- La riproduzione dei video risulta meno lineare rispetto alla visualizzazione su computer.
- È possibile che le applicazioni che si servono di alcune funzioni DirectX non vengano visualizzate correttamente. (Solo Windows)
- Non è possibile proiettare <sup>i</sup> promp<sup>t</sup> di MS-DOS <sup>a</sup> schermo intero. (Solo Windows)
- L'immagine sullo schermo del computer <sup>e</sup> l'immagine proiettata potrebbero non corrispondere esattamente.

## **Se si utilizza Windows Vista/Windows 7**

Tenere presente <sup>i</sup> punti seguenti quando si utilizza EasyMP Multi PC Projection su un computer su cui è installato Windows Vista/Windows 7.

### <span id="page-31-0"></span>**Limitazioni**

#### **Limitazioni durante la proiezione da Raccolta foto di Windows <sup>o</sup> Raccolta foto di Windows Live**

Tenere presente le seguenti due limitazioni quando si avvia Raccolta foto di Windows <sup>o</sup> Raccolta foto di Windows Live durante l'utilizzo di EasyMP Multi PC Projection.

• Le presentazioni vengono riprodotte in modalità semplificata quando si proietta da Raccolta foto di Windows <sup>o</sup> Raccolta foto di Windows Live.

Poiché la barra degli strumenti non viene visualizzata, non è possibile cambiare il Tema (effetti) durante la riproduzione di una presentazione, indipendentemente dal punteggio Indice prestazioni Windows.

• Non è possibile riprodurre filmati.

#### **Limitazioni in Windows Aero**

Tenere presente le seguenti due limitazioni quando il design delle finestre del proprio computer è Windows Aero.

- La finestra <sup>a</sup> più livelli viene proiettata indipendentemente dall'opzione **Trasferisci finestra <sup>a</sup> più livelli** di **Imposta opzioni** in EasyMP Multi PC Projection.
	- Scheda [Regola](#page-42-0) prestazioni" p.43

• Dopo pochi minuti dal collegamento del computer al proiettore in rete con EasyMP Multi PC Projection, può essere visualizzato il seguente messaggio.

Si consiglia di selezionare **Mantieni la combinazione di colori corrente e non visualizzare più questo messaggio**. Questa selezione è abilitata fino al riavvio del computer.

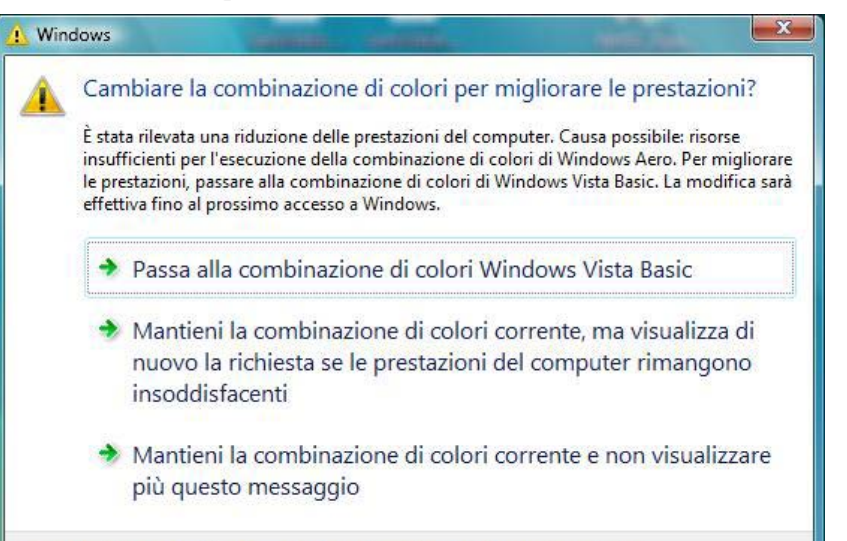

Come decidere se cambiare combinazione di colori per migliorare le prestazioni

#### **Altre limitazioni**

- Non è possibile proiettare le immagini di Windows Media Center <sup>a</sup> schermo intero. È possibile proiettare solo in modalità Finestra di visualizzazione.
- Se l'audio viene interrotto durante la riproduzione quando viene trasferito da un computer al proiettore con EasyMP Multi PC Projection, provare <sup>a</sup> riavviare l'applicazione in uso.

**TOP** 

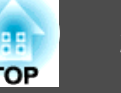

## <span id="page-32-0"></span>**Non è possibile eseguire la connessione al proiettore che si desidera utilizzare**

#### Non è possibile connettere il proiettore e il computer mediante una LAN wireless

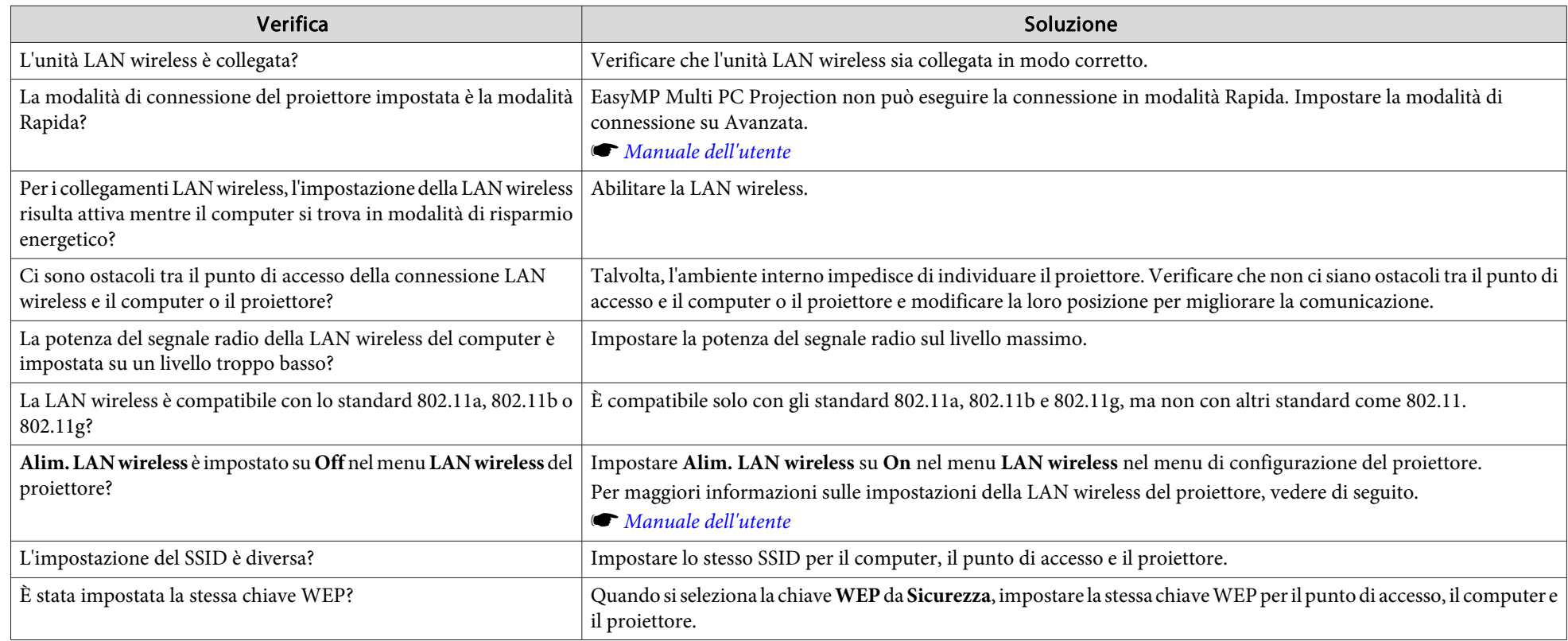

#### Non è possibile connettere il proiettore e il computer mediante una LAN cablata

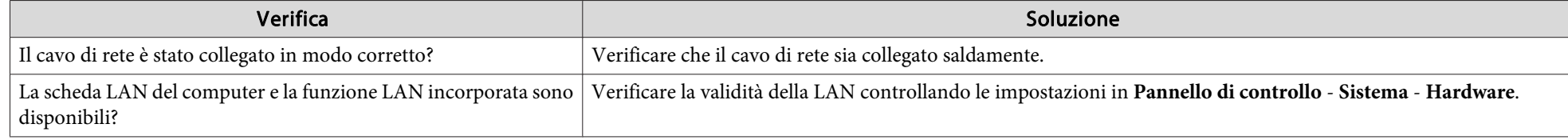

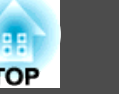

<span id="page-33-0"></span>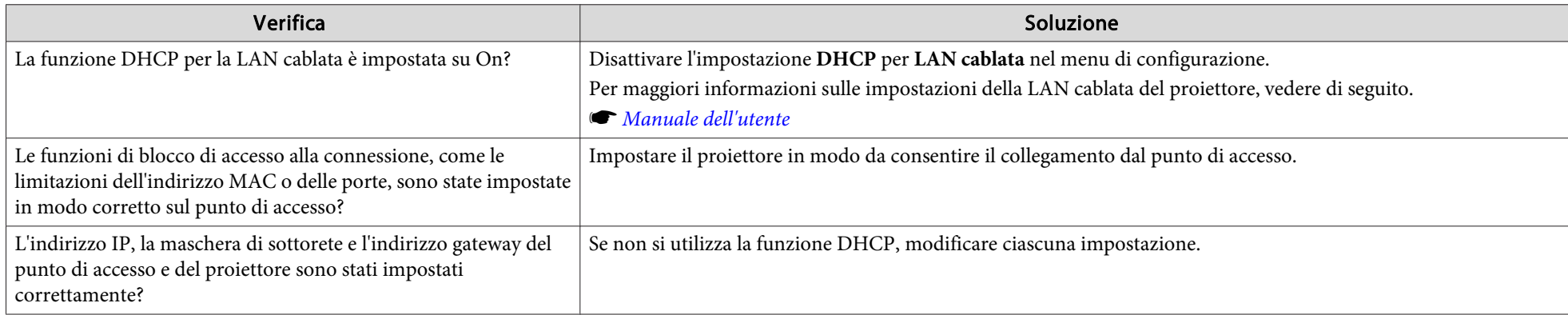

## **Non è possibile connettere il proiettore e il computer attraverso la rete**

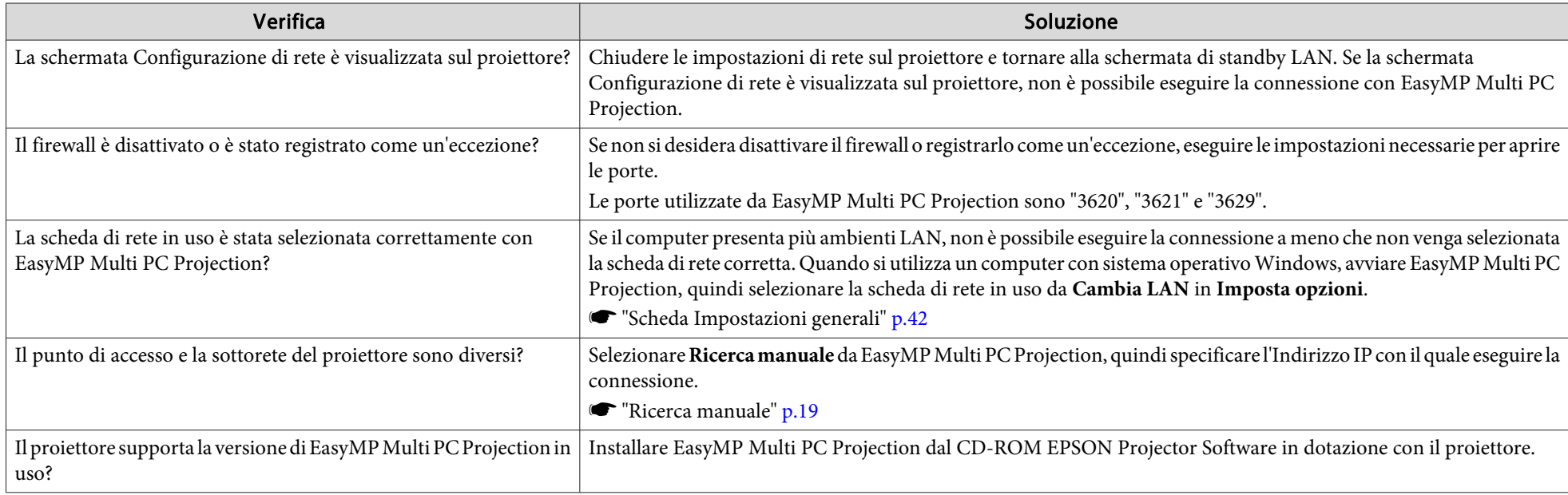

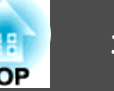

#### <span id="page-34-0"></span>**Non è possibile selezionare il proiettore.**

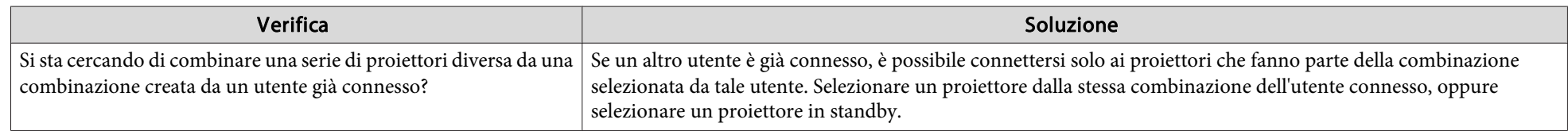

## **Lo schermo non viene proiettato**

#### **Le immagini e i suoni dei filmati non vengono visualizzati, l'immagine è lenta oppure il video o l'audio si interrompono quando si esegue la proiezione con EasyMP Multi PC Projection**

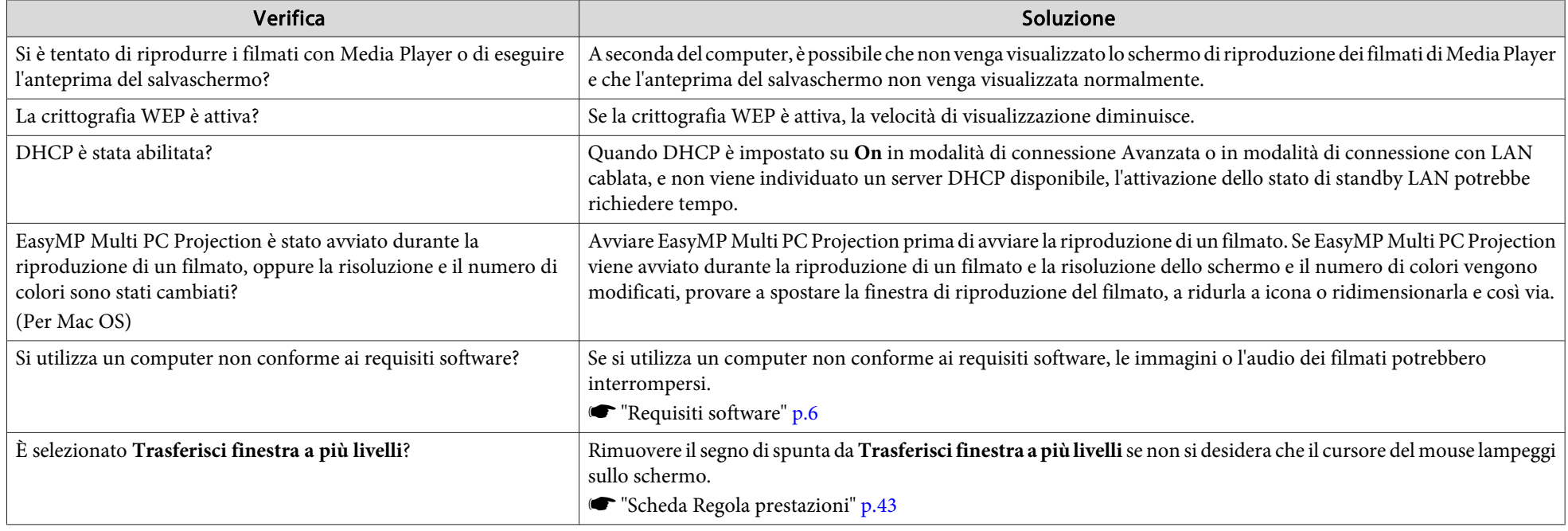

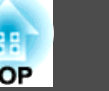

#### <span id="page-35-0"></span>Il proiettore non riproduce l'audio se collegato con EasyMP Multi PC Projection

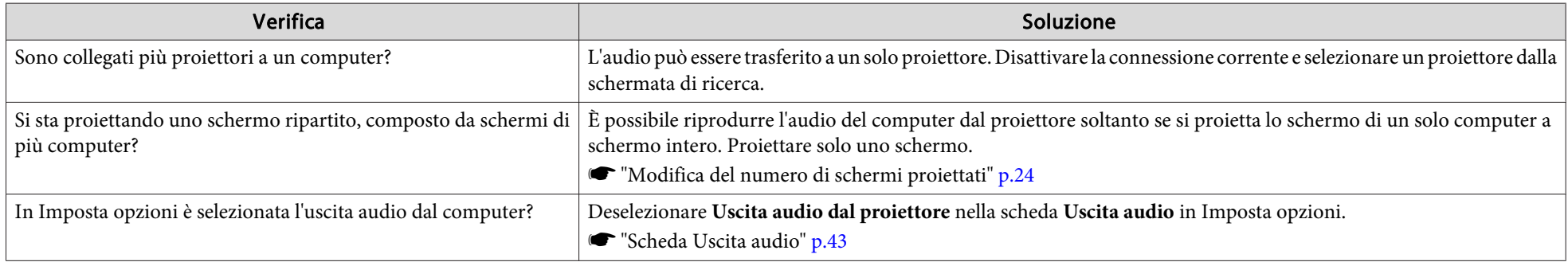

#### Quando si esegue una connessione mediante EasyMP Multi PC Projection, non è possibile avviare la presentazione PowerPoint.

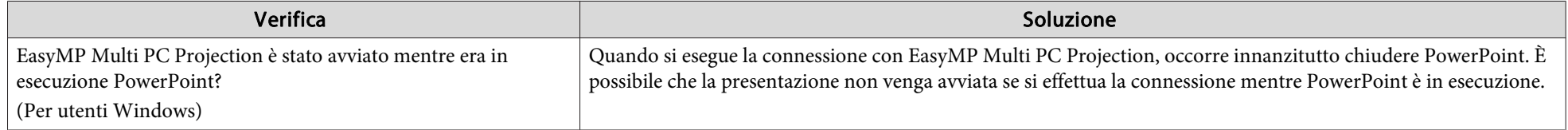

#### Quando la connessione viene eseguita con EasyMP Multi PC Projection, lo schermo non viene aggiornato se si utilizza un'applicazione **Office.**

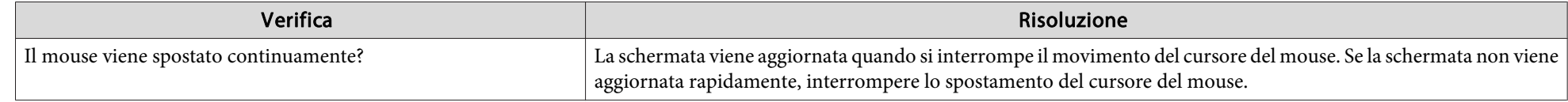

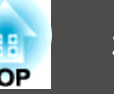

## <span id="page-36-0"></span>**Messaggi di errore all'avvio di EasyMP Multi PC Projection**

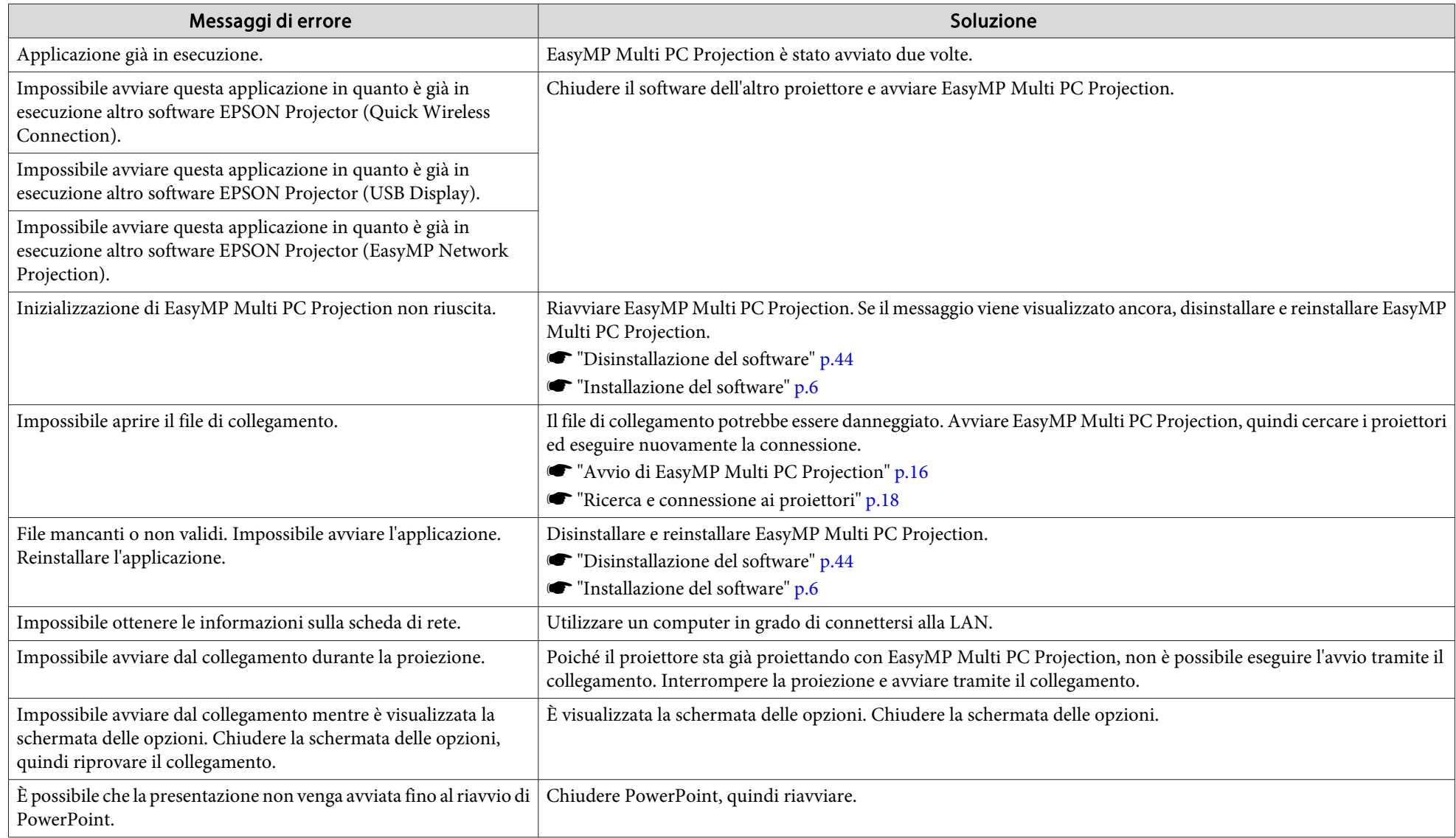

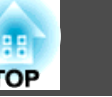

## <span id="page-37-0"></span>**Messaggi di errore durante la ricerca e la selezione dei proiettori**

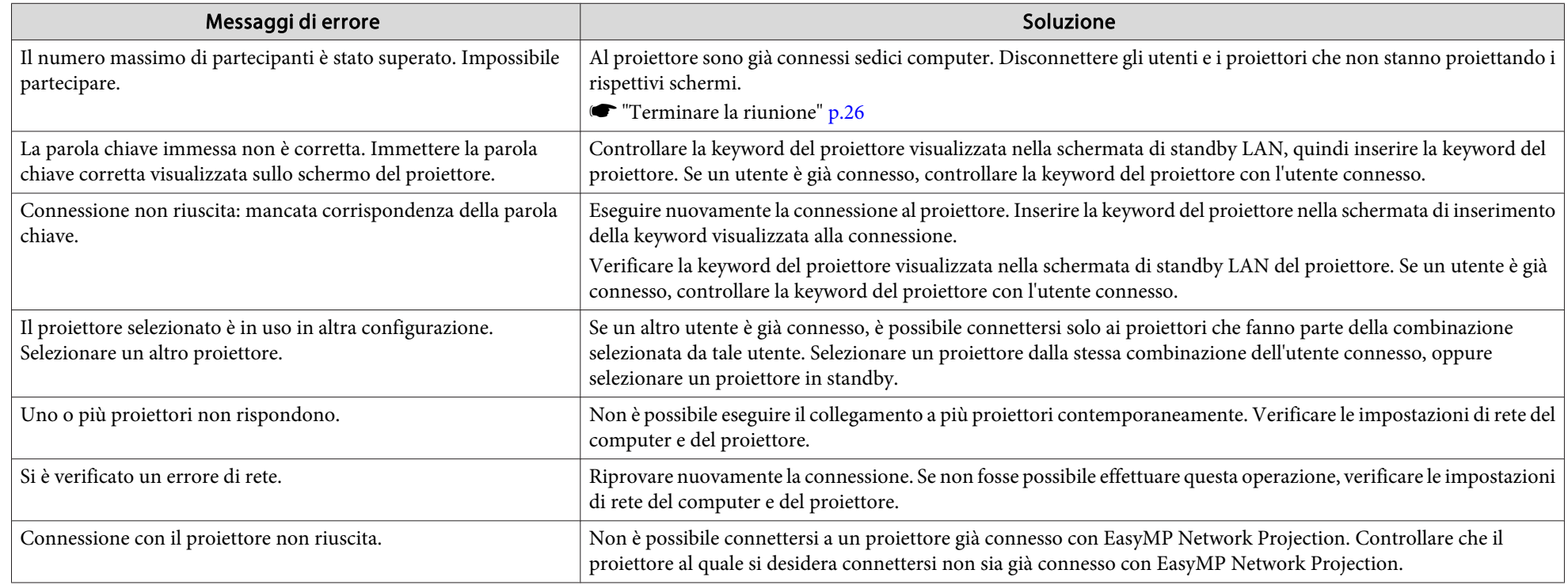

## **Messaggi di errore durante la proiezione**

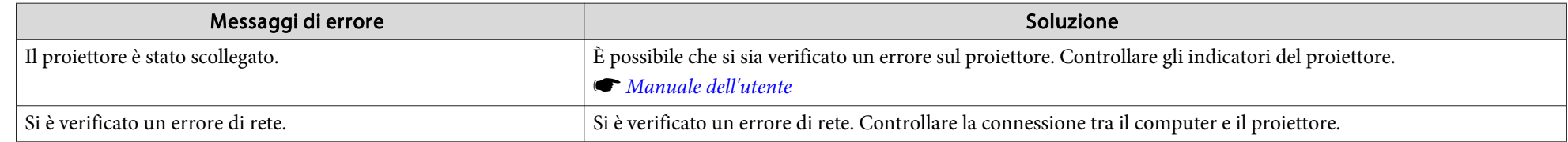

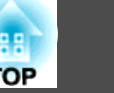

## <span id="page-38-0"></span>**Messaggio di errore durante l'uso di un profilo**

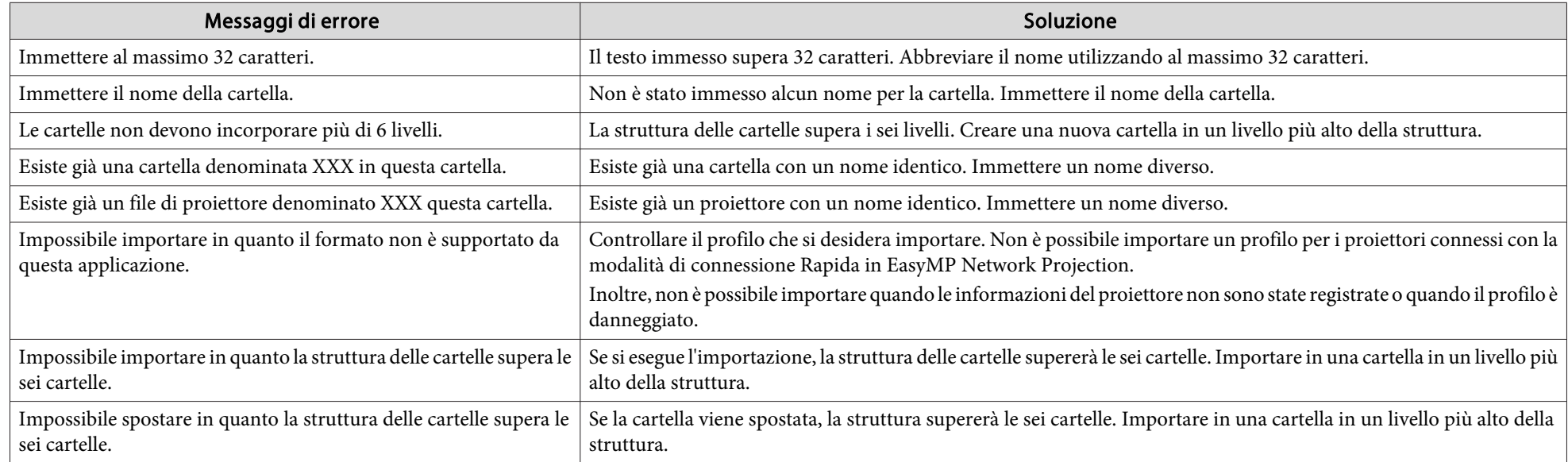

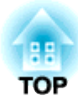

## <span id="page-39-0"></span>**Appendice**

## <span id="page-40-0"></span>**Imposta opzioni <sup>41</sup>**

È possibile visualizzare la schermata Imposta opzioni con uno dei seguenti metodi.

• Fare clic su **Imposta opzioni** nella schermata di ricerca.

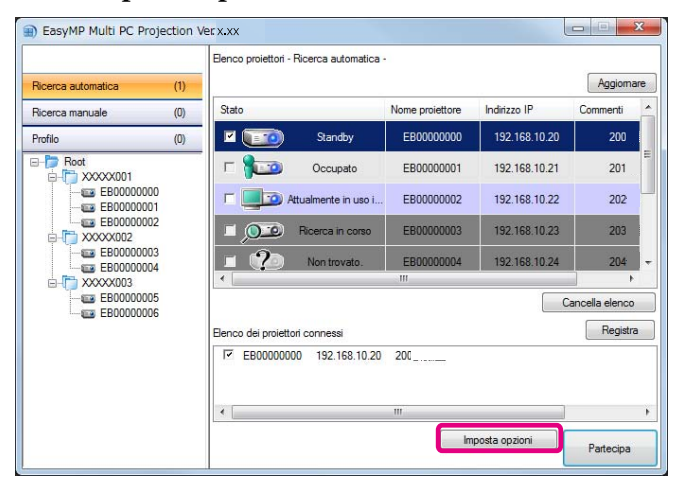

• Selezionare **Imposta opzioni** dal menu **Strumenti** nella schermata di controllo della proiezione.

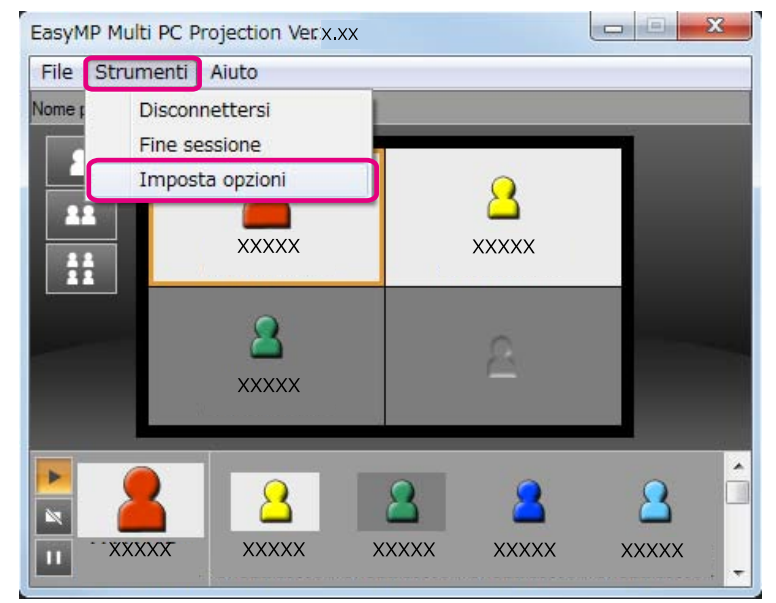

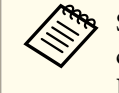

aSe si visualizza la schermata Imposta opzioni dalla schermata di controllo della proiezione, le schede **Impostazioni utente**<sup>e</sup> **Impostazioni generali** non vengono visualizzate.

## <span id="page-41-0"></span>**Scheda Impostazioni utente**

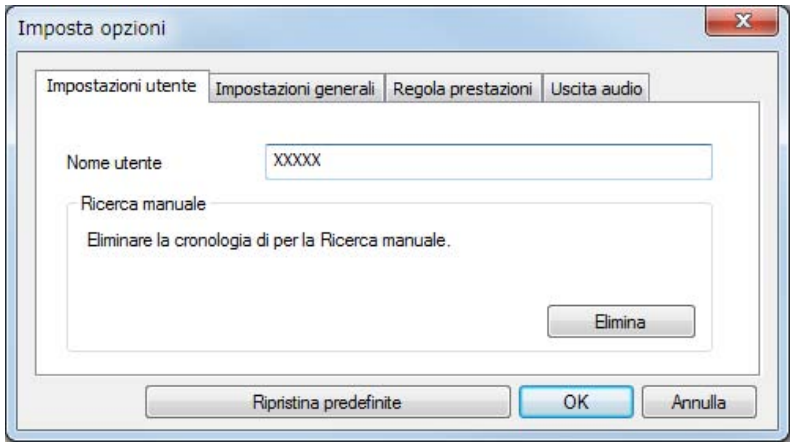

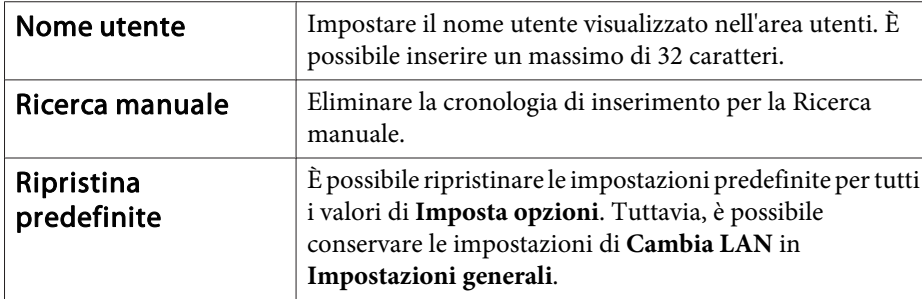

## **Scheda Impostazioni generali**

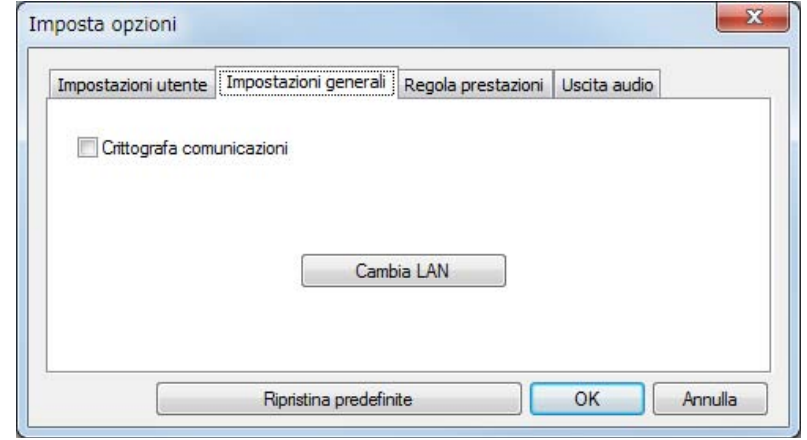

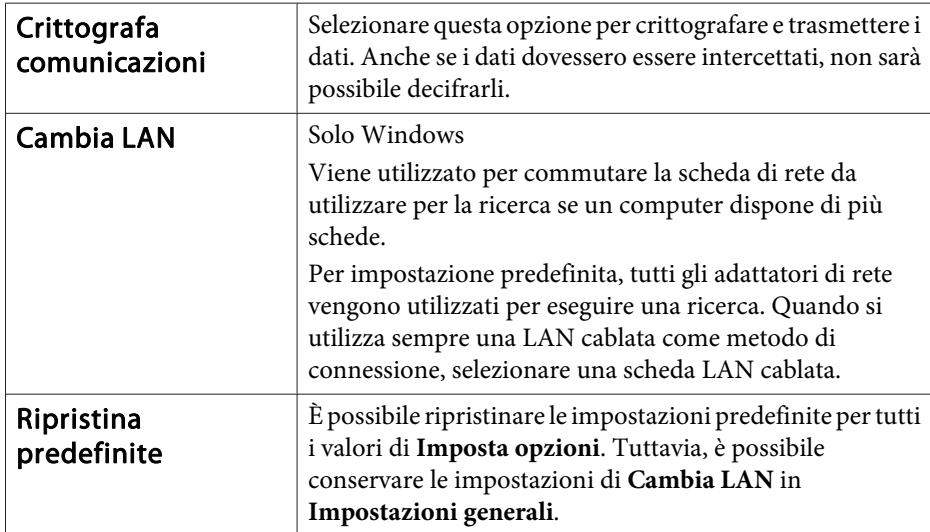

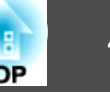

## <span id="page-42-0"></span>**Scheda Regola prestazioni**

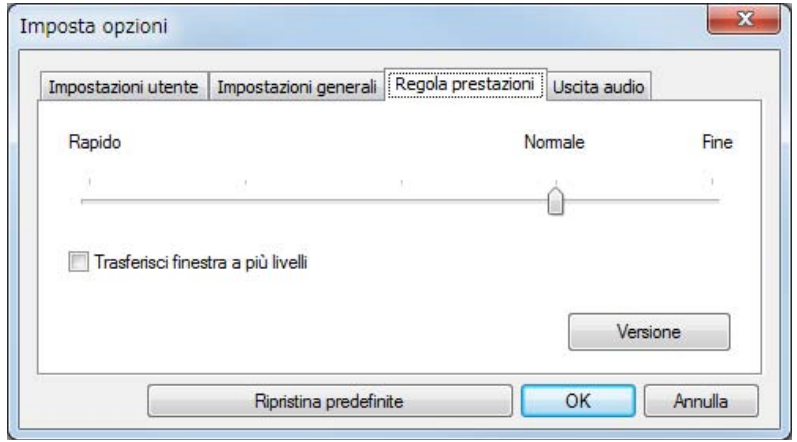

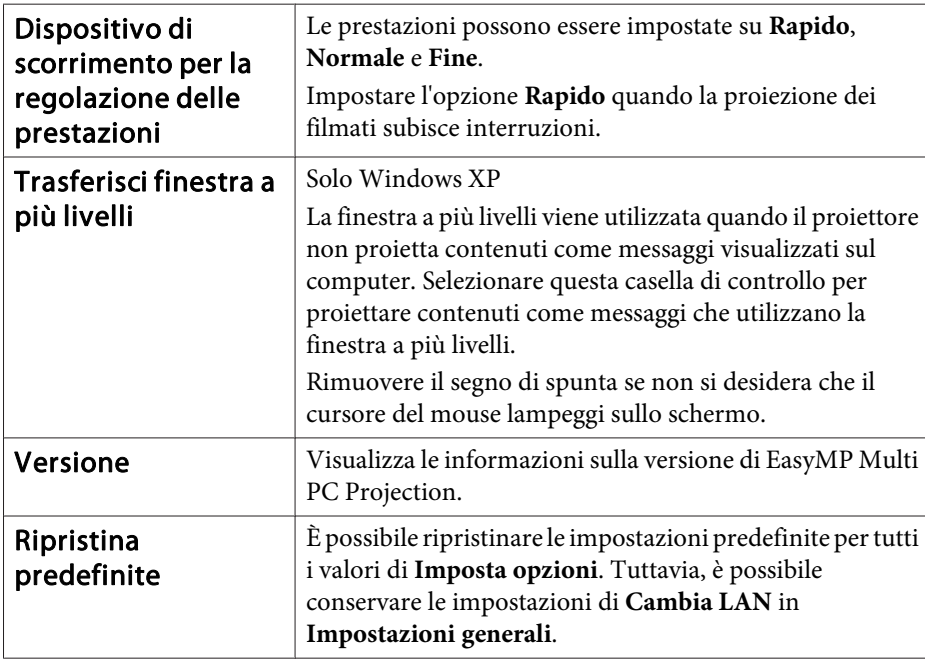

## **Scheda Uscita audio**

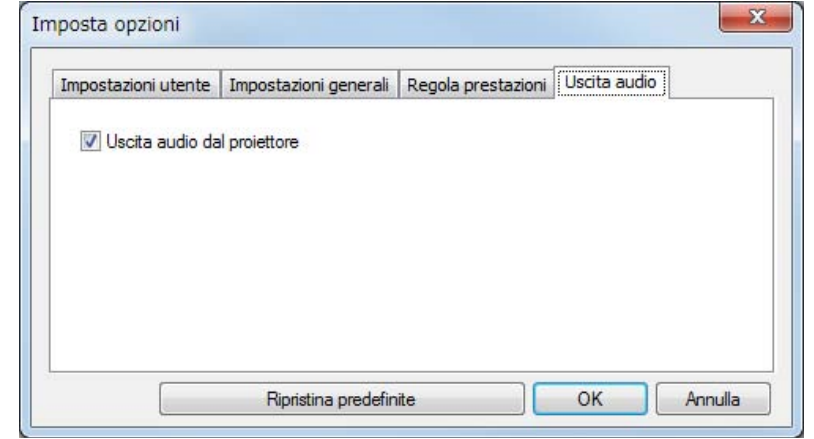

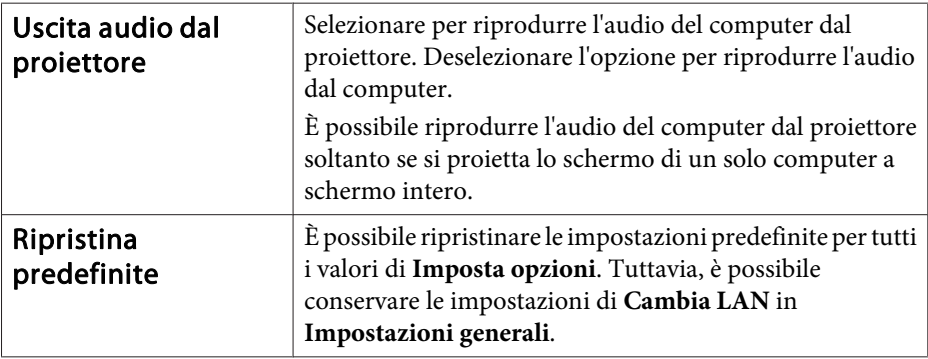

## <span id="page-43-0"></span>**Disinstallazione del software**

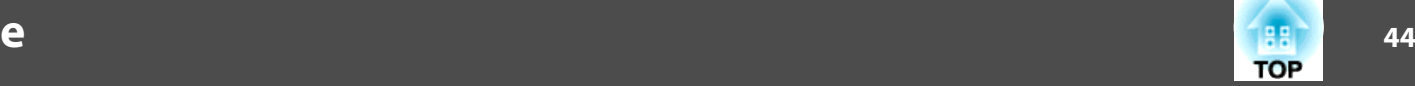

### **Disinstallazione**

Verificare <sup>i</sup> seguenti punti prima di iniziare la disinstallazione.

- Per disinstallare EasyMP Multi PC Projection in Windows, è necessario disporre di privilegi di amministratore.
- Chiudere tutte le applicazioni in esecuzione prima di iniziare la disinstallazione.

#### **Per Windows XP**

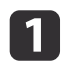

Fare clic su **Start**, quindi su **Pannello di controllo**.

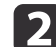

- Fare doppio clic su **Installazione applicazioni**.
- $\boxed{3}$ Selezionare **EasyMP Multi PC Projection**, quindi fare clic su **Rimuovi**.

#### **Per Windows Vista/Windows 7**

aFare clic su **Start**, quindi su **Pannello di controllo**.

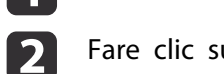

- Fare clic su **Disinstalla un programma** da **Programmi**.
- **B** Selezionare **EasyMP Multi PC Projection**, quindi fare clic su **Disinstalla**.

#### **Per Mac OS X**

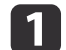

Aprire la cartella **Applicazioni**.

- $\boxed{2}$ Fare doppio clic su **EasyMP Multi PC Projection Uninstaller**.
- l 3 Seguire le istruzioni a schermo per procedere con la disinstallazione.

## <span id="page-44-0"></span>**Note Generali**

Tutti i diritti riservati. Nessuna parte di questa pubblicazione può essere riprodotta, memorizzata in sistemi informatici o trasmessa in qualsiasi forma o con qualsiasi mezzo, elettronico, meccanico, con fotocopie, registrazioni o altro mezzo, senza previa autorizzazione scritta di Seiko Epson Corporation. Non viene assunta alcuna responsabilità esplicita né relativamente all'uso delle informazioni contenute nel presente documento né per eventuali danni derivanti dall'uso delle suddette informazioni.

Né Seiko Epson Corporation né le sue società affiliate potranno essere ritenute responsabili nei confronti dell'acquirente di questo prodotto o verso terzi per danni, perdite, oneri o spese sostenute o subite dall'acquirente o da terzi in seguito a incidenti, uso errato o uso improprio del presente prodotto, oppure a modifiche, interventi di riparazione o alterazioni non autorizzate effettuate sullo stesso, oppure (con esclusione degli Stati Uniti) alla mancata stretta osservanza delle istruzioni operative e di manutenzione fornite da Seiko Epson Corporation.

Seiko Epson Corporation non potrà essere ritenuta responsabile per eventuali danni o inconvenienti derivanti dall'uso di accessori opzionali o materiali di consumo diversi da quelli indicati da Seiko Epson Corporation come Prodotti originali Epson o Prodotti approvati Epson.

Il contenuto di questo manuale è soggetto a modifica o aggiornamento senza preavviso.

Le illustrazioni contenute in questo manuale potrebbero differire dal proiettore effettivo.

## **Informazioni sull'uso dei nomi**

Sistema operativo Microsoft® Windows® XP Professional Sistema operativo Microsoft® Windows® XP Home Edition Sistema operativo Microsoft® Windows Vista®Sistema operativo Microsoft® Windows® 7

Nella presente guida, <sup>i</sup> sistemi operativi sopra menzionati vengono indicati con "Windows XP", "Windows Vista" <sup>e</sup> "Windows 7". Inoltre, il termine collettivo Windows può essere utilizzato in riferimento <sup>a</sup> Windows XP,

Windows Vista <sup>e</sup> Windows <sup>7</sup> <sup>e</sup> può fare riferimento <sup>a</sup> più versioni di Windows, per esempio Windows XP/Vista, omettendo l'indicazione di Windows.

Mac OS X 10.4.xMac OS X 10.5.xMac  $OS X 10.6x$ 

Nella presente guida, i sistemi operativi sopra elencati vengono indicati con "Mac OS X 10.4.x", "Mac OS X 10.5.x" <sup>e</sup> "Mac OS X 10.6.x". Inoltre, il termine collettivo "Mac OS" può essere usato in riferimento a tutti i sistemi operativi.

## **Informazioni sulle schermate**

Se non specificamente indicato, le schermate utilizzate nella presente guida operativa sono tratte da Windows 7.

Le schermate sono identiche anche se si utilizza Mac OS.

### **Avviso generale**

IBM, DOS/V e XGA sono marchi commerciali o marchi registrati di International Business Machines Corporation.

Macintosh, Mac, Mac OS, e iMac sono marchi commerciali di Apple Inc.

Microsoft, Windows, Windows NT, Windows Vista, Windows 7, PowerPoint e il logo Windows sono marchi commerciali o marchi registrati di Microsoft Corporation negli Stati Uniti.

Gli altri nomi di prodotti citati in questo documento sono utilizzati anche a scopi identificativi e possono essere marchi commerciali dei rispettivi proprietari. Epson rinuncia espressamente a tutti i diritti su questi marchi.

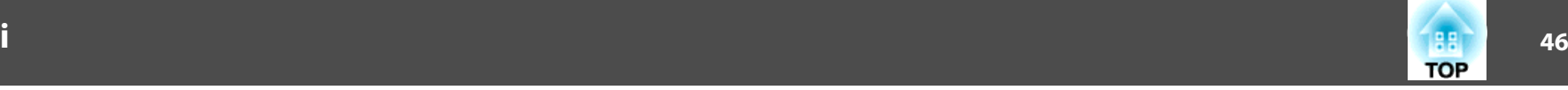

#### **Copyright del software:**

Questo prodotto include sia software libero che software <sup>i</sup> cui diritti sono proprietà della presente società.

©SEIKO EPSON CORPORATION 2010. All rights reserved.

#### <span id="page-46-0"></span>*A*

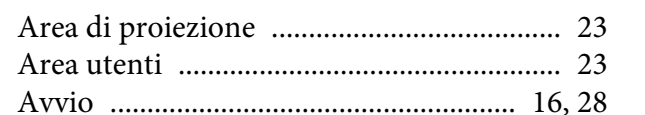

#### *C*

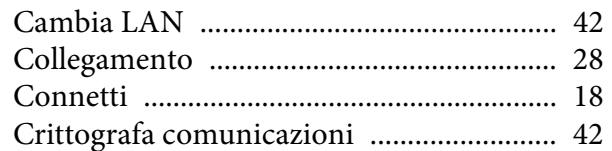

#### *D*

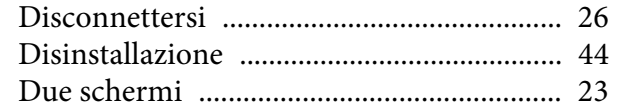

#### *E*

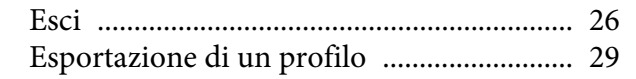

#### *F*

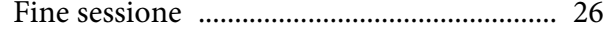

#### *I*

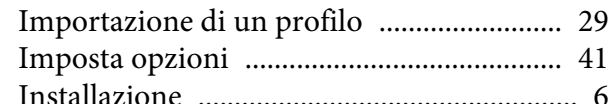

#### *M*

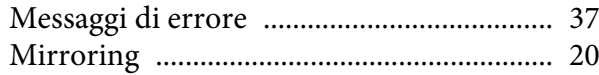

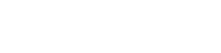

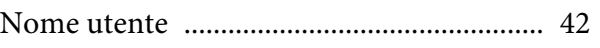

#### *P*

*N*

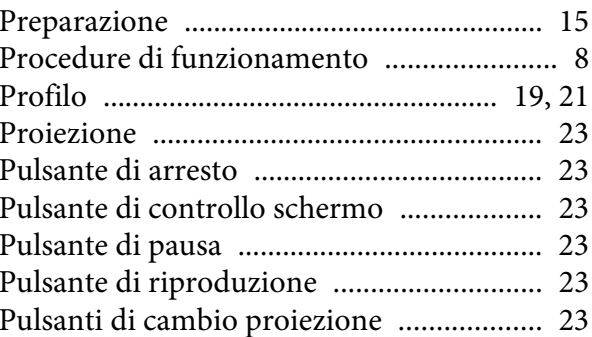

## *Q*

[Quattro schermi](#page-22-0) ........................................... 23

#### *R*

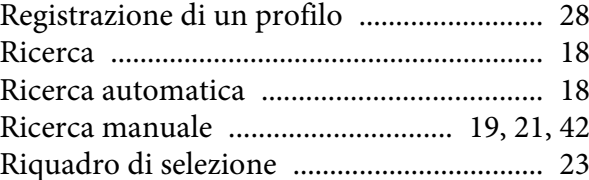

#### *S*

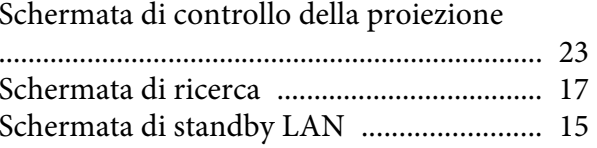

#### *T*

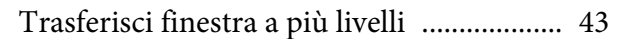

#### *U*

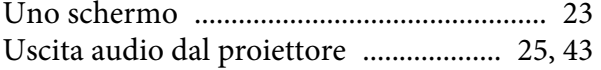

#### *V*

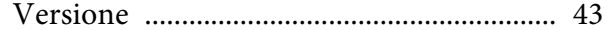